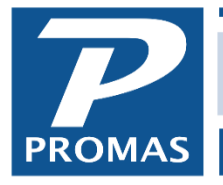

**Property Management Solutions for Over 30 Years** 

# **Overview**

In a typical month the main functions under AR (Accounts Receivable) you will use are to enter charges, receive payments, take management fees, charge late fees, and use the history screens to view, edit and void transactions. This document will go over these topics in further detail to better help you use them efficiently.

# **Contents**

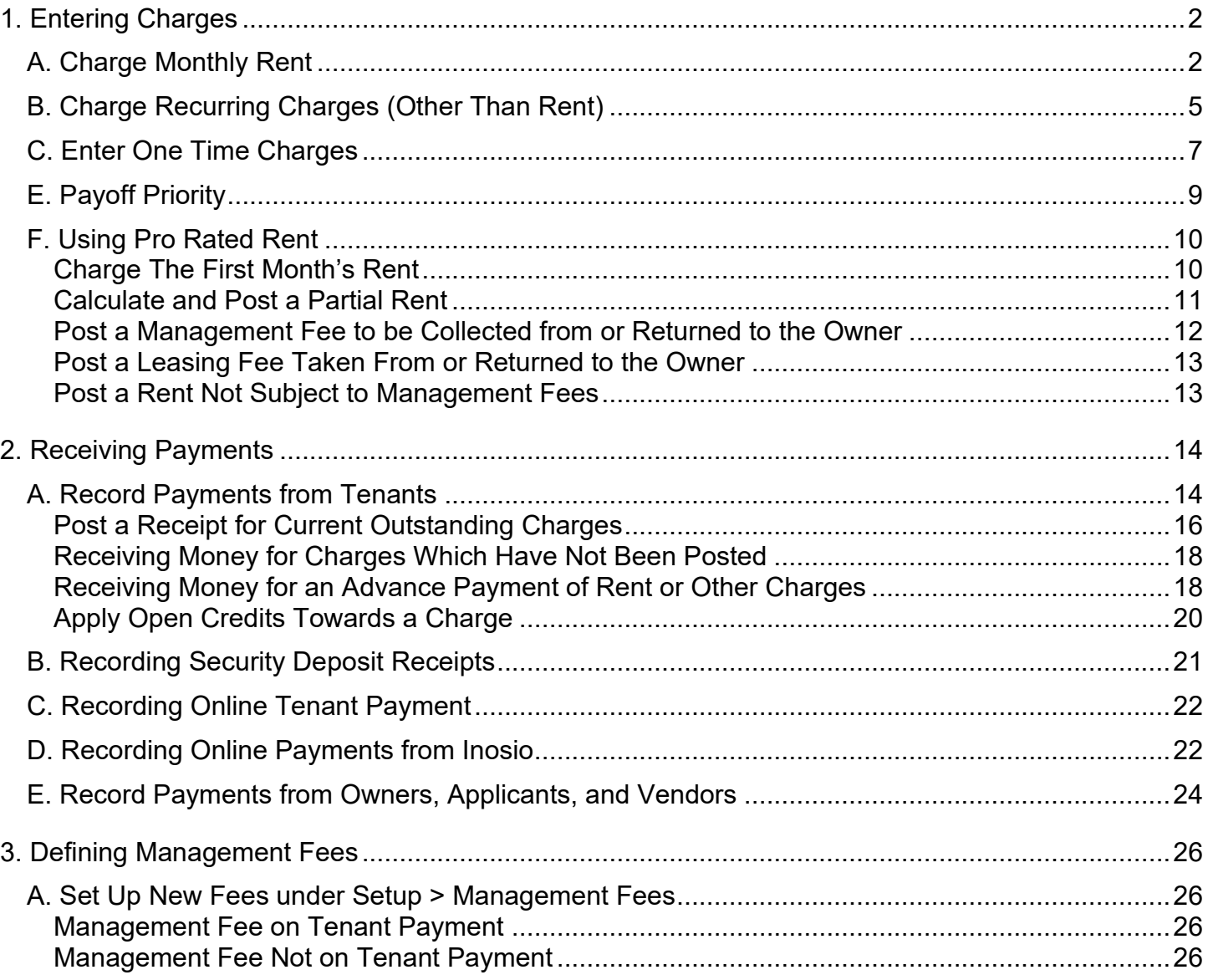

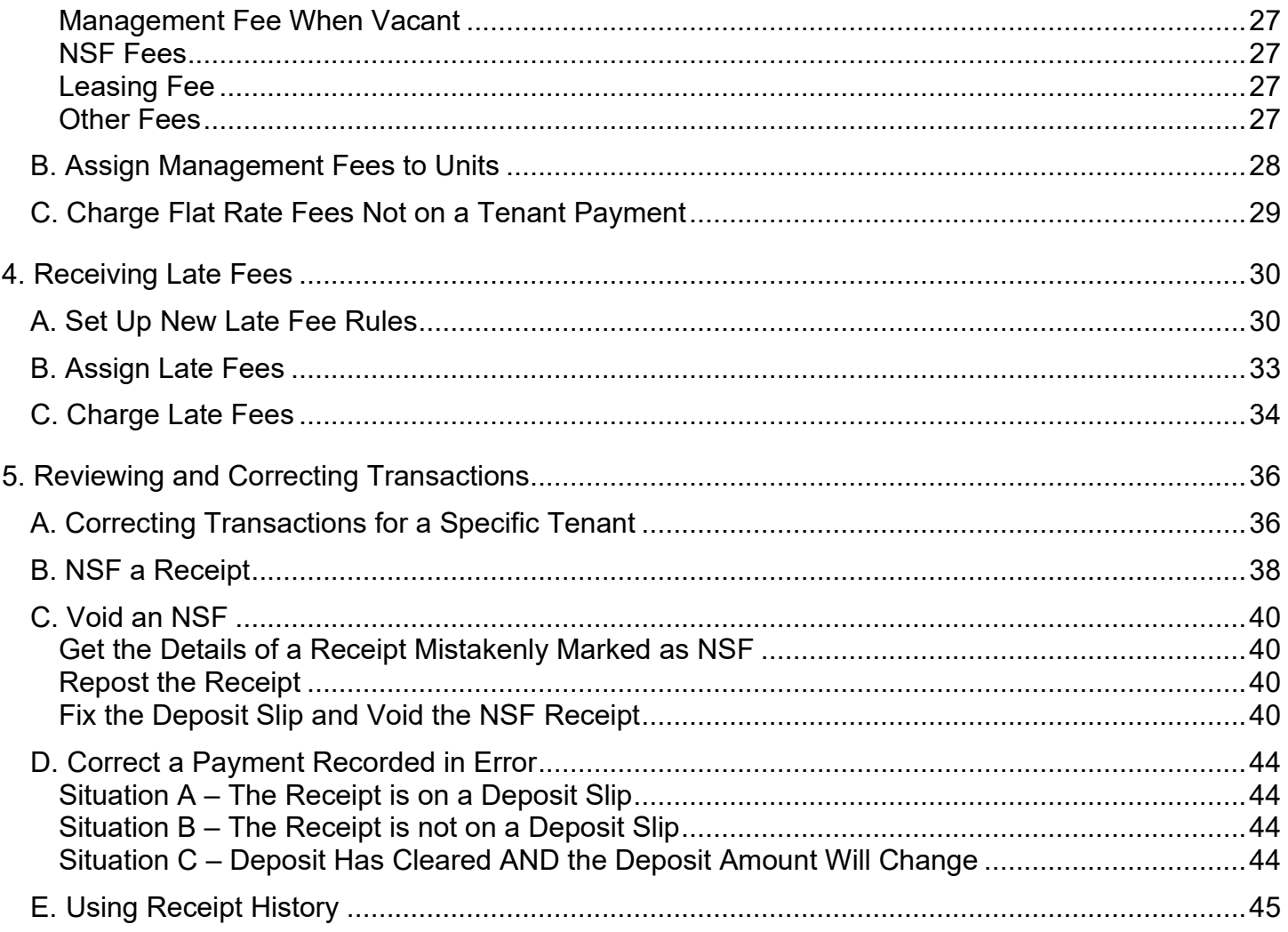

# <span id="page-1-0"></span>1. Entering Charges

# <span id="page-1-1"></span>A. Charge Monthly Rent

Each month the first thing to do is to charge the tenants their monthly rent charge using AR > Scheduled Receivables > Rent. Rent can be charged at other intervals such as weekly, quarterly, or annually, but for the sake of simplicity, it will be referred to as monthly. The steps taken and rules are the same no matter what the interval. To set up the amount charged, the code used and the frequency of the rent, go to Profiles > Tenant > Select the Tenant > Click tab 2 Lease.

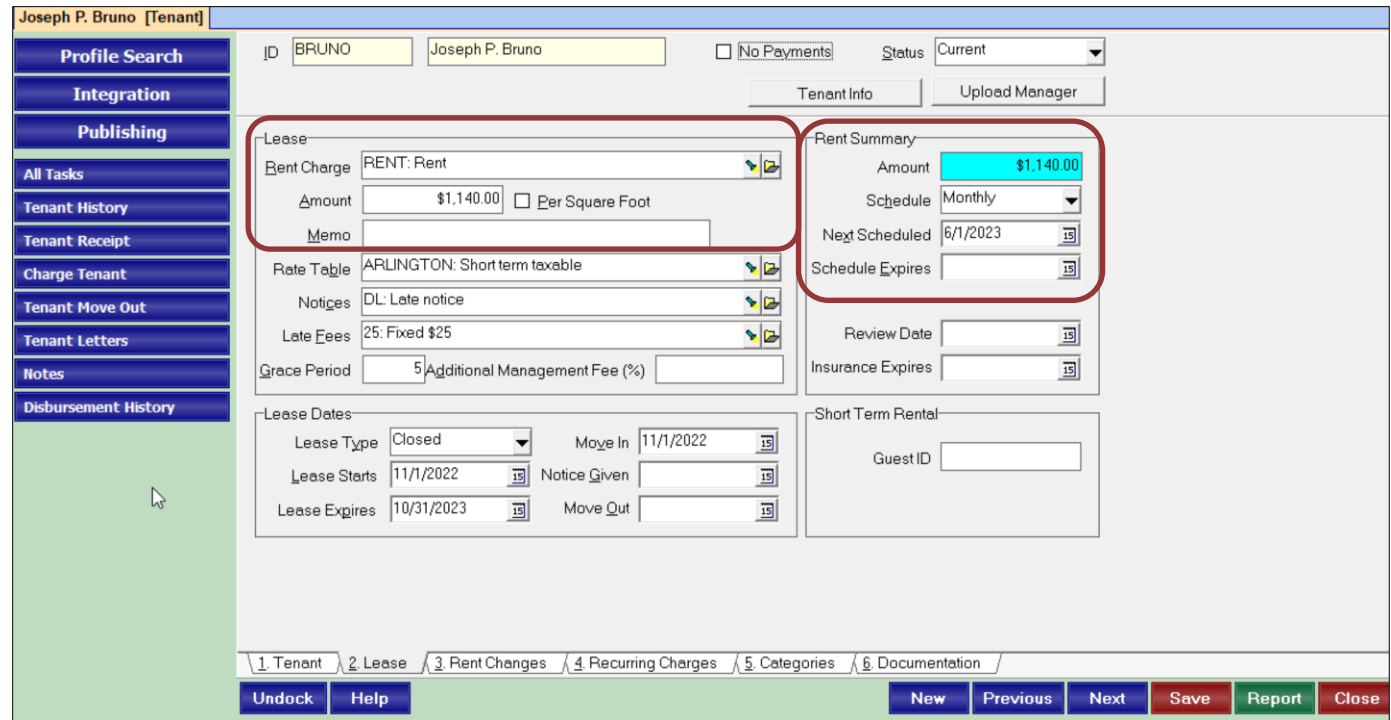

Above you'll see what tab 2 Lease of the Tenant Profile for Bruno looks like. At the top left you can define the rent charge used (your software will come with rent already created as a taxable income account code) and the amount that will be charged. On the upper right you'll see the schedule (the frequency of the charge) and the next scheduled date (the next time Promas will consider the tenant as a candidate to be charged rent).

Tenants will only be considered a candidate to be charged rent if their status is set to Current, Future, Eviction or Notice (Past Active, Past Inactive and Past Evicted will not be considered) AND their unit and ledger (owner/property) have an active status.

The Schedule can be set to Expired when the tenant moves out. You can also set a Schedule Expires date if you know ahead of time when you want rent to no longer be charged. The amount can be adjusted in the future under tab 3 Rent Changes. This is where you'd put any rent increases or modifications you know will occur in the future.

To charge the rents, go to AR > Scheduled Receivables and Rent will be marked by default. Scheduled Through should be verified before clicking compile. Unless needed, Limit to Schedule and Restrict to can be left blank.

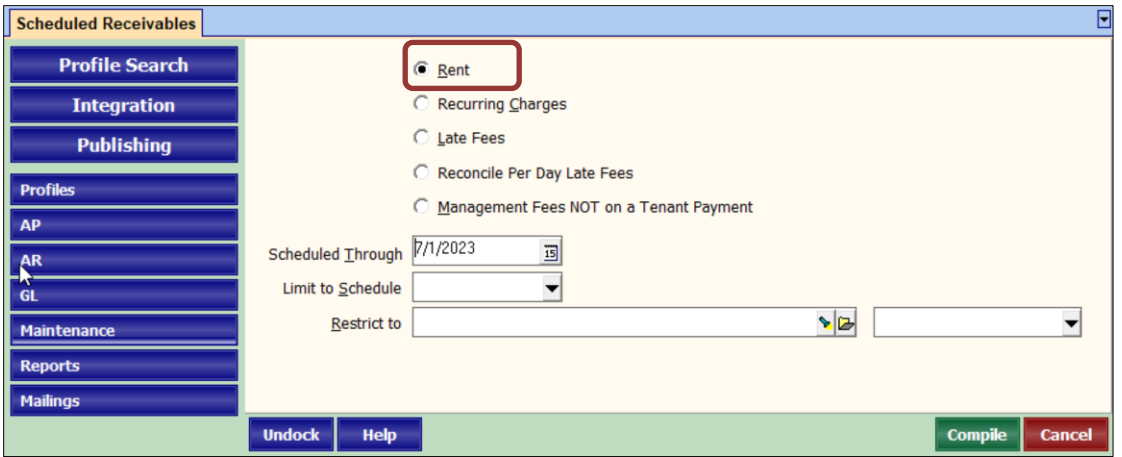

Here is what you will see when you click compile. There is a list of all available candidates who will be charged rent. From left to right you see the date the charge will post as (even if it's different than your scheduled through date), the tenant who will be charged, the schedule and the rent amount. Tenants can be marked skipped if needed.

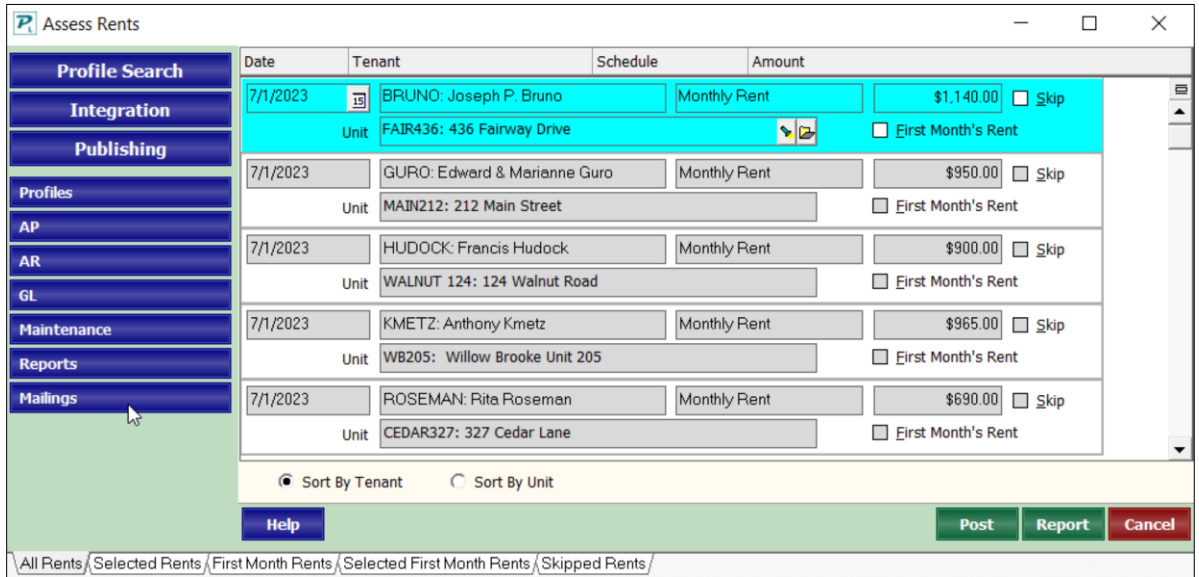

Once you click post two things will happen:

- 1) the listed rents will be charged to each tenant, and
- 2) each tenant's profile will be updated to reflect a new Next Scheduled date.

For example, Bruno will be updated from 7/1/2023 to 8/1/2023. This means if rent was compiled again for July 1, Bruno would not be considered as his next date is after 7/1/2023 now. Anyone skipped will not be charged and their Next Scheduled date will not be affected.

A lot goes on but all you must do is go to AR > Scheduled Receivable, select a scheduled thru date, review the compiled candidates, and post the transactions.

# <span id="page-4-0"></span>B. Charge Recurring Charges (Other Than Rent)

A charge that gets posted to the tenant on a scheduled basis for something other than rent is done using AR > Scheduled Receivables > Recurring Charges. An example would be a monthly charge for trash collection paid by the tenant. The recurring charges are set up under Profiles > Tenant > Tab 4 Recurring Charges.

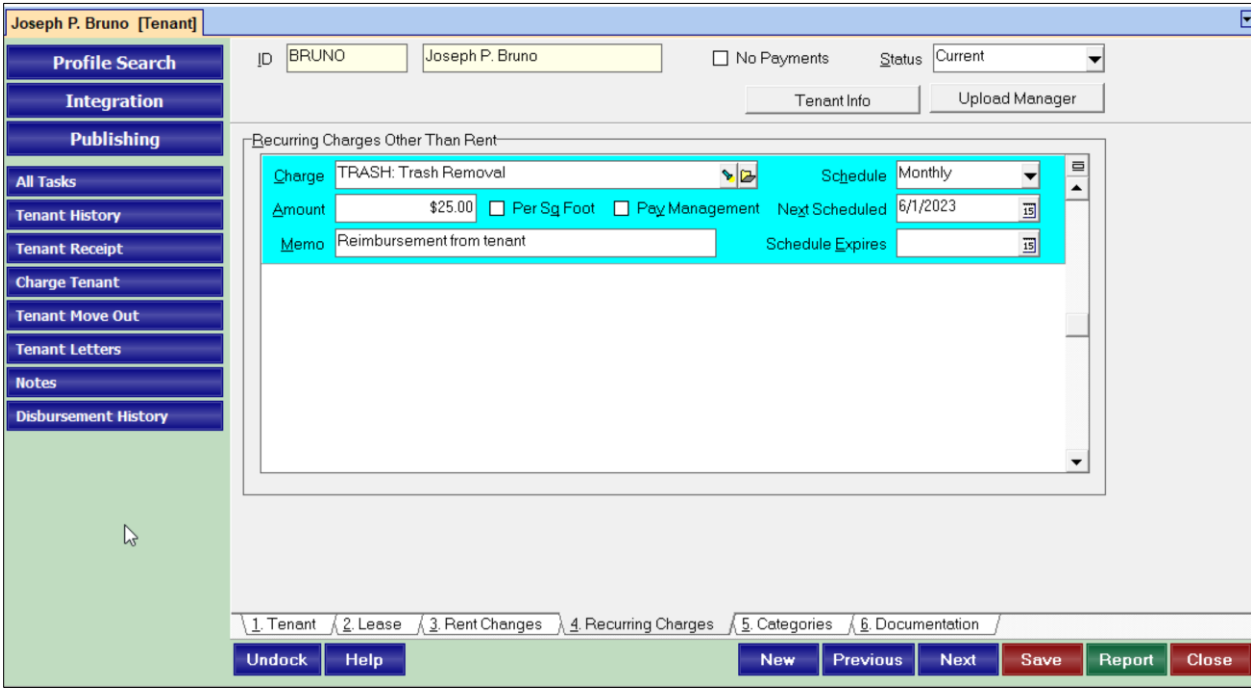

Here you can define the charge, the amount and any memo you want to appear each time. There are options to make the amount based on the unit's square footage and you can also make the charge be paid to the management group instead of the owner by marking Pay Management. In addition, you can make the amount negative (e.g. -25) to give the tenant open credits. An example would be if the tenant did a repair and the owner is paying the tenant back over time.

There is also a schedule to be set up. The schedule can range from Monthly to Weekly or Annually and options in between. You can even set up one-time charges. The next scheduled date is the next date this charge will be posted. You can add a schedule expires date if you know when you want this charge to no longer post.

To charge the recurring charges, go to AR > Scheduled Receivables and mark Recurring Charges. Scheduled Through should be verified before clicking compile. Unless needed, Limit to Schedule and Restrict to can be left blank.

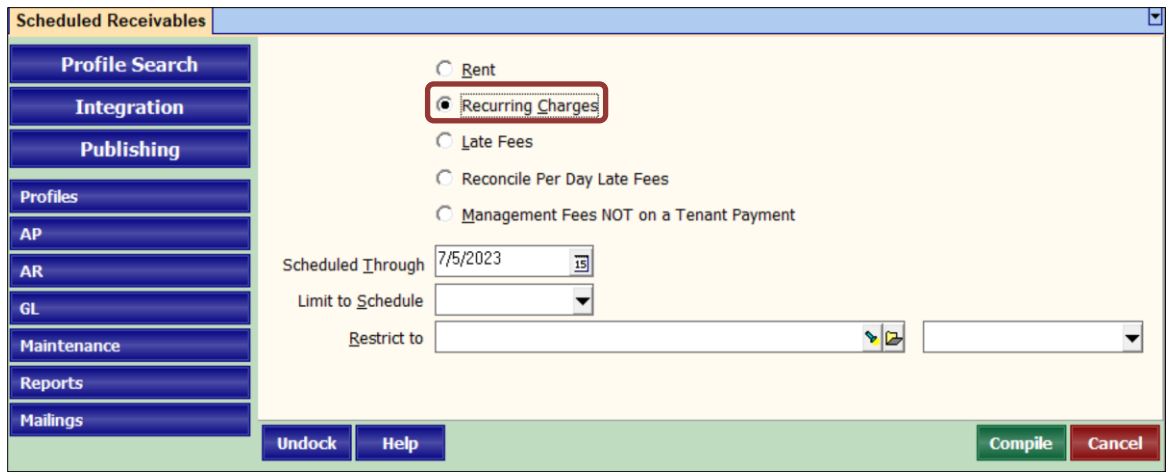

Here is what you will see when you click compile. There is a list of all available candidates who will be charged recurring charges. From left to right you see the date the charge will post as (even if it's different than your scheduled through date), the tenant who will be charged, the schedule with the charge being posted and the amount. Tenants can be marked skipped if needed.

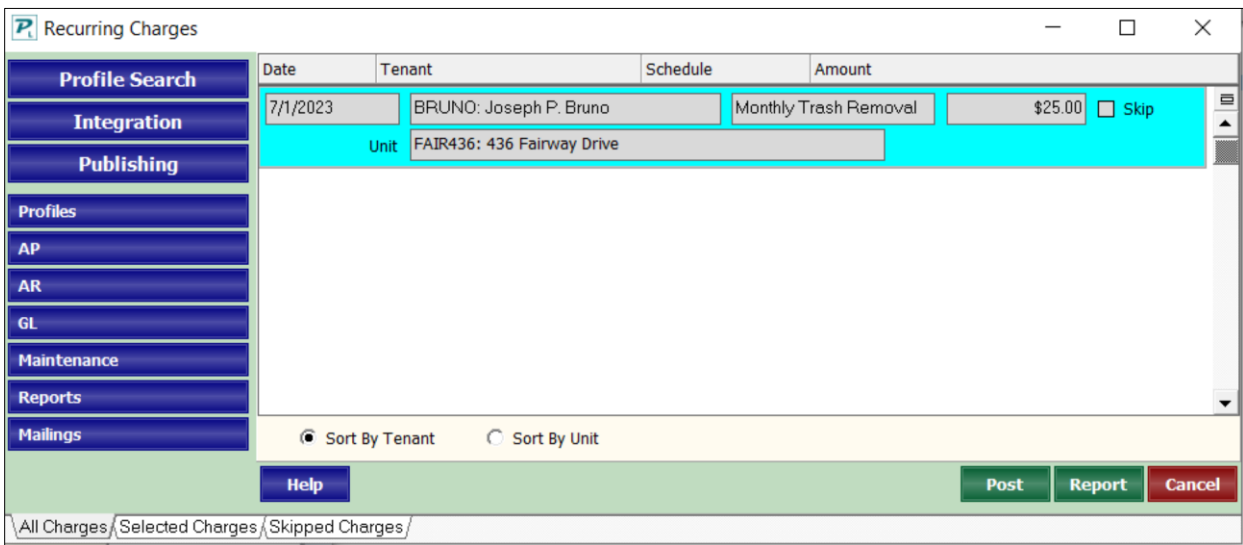

Once you click post two things will happen:

1) the listed charges will post to each tenant, and

2each tenant's profile will be updated to reflect a new next scheduled date.

For example, Bruno will be updated from 7/1/2023 to 8/1/2023. This means if recurring charges was compiled again for July 1, Bruno would not be considered as his next date is after 7/1/2023 now. Anyone skipped will not be charged and their next scheduled date will not be affected.

A lot goes on but all you must do is go to AR > Scheduled Receivables, mark recurring charges, select a scheduled thru date, review the compiled candidates, and post the transactions.

# <span id="page-6-0"></span>C. Enter One Time Charges

Charges can also be posted manually (not through a schedule) by going to AR > Charge Tenant. This is great for one-time charges or charges not on a schedule. Multiple charges can be entered at the same time and a running total of the charges will be shown labeled *Total Charges*. You can also mark Pay Management if the money should be paid to the management group instead of the owner.

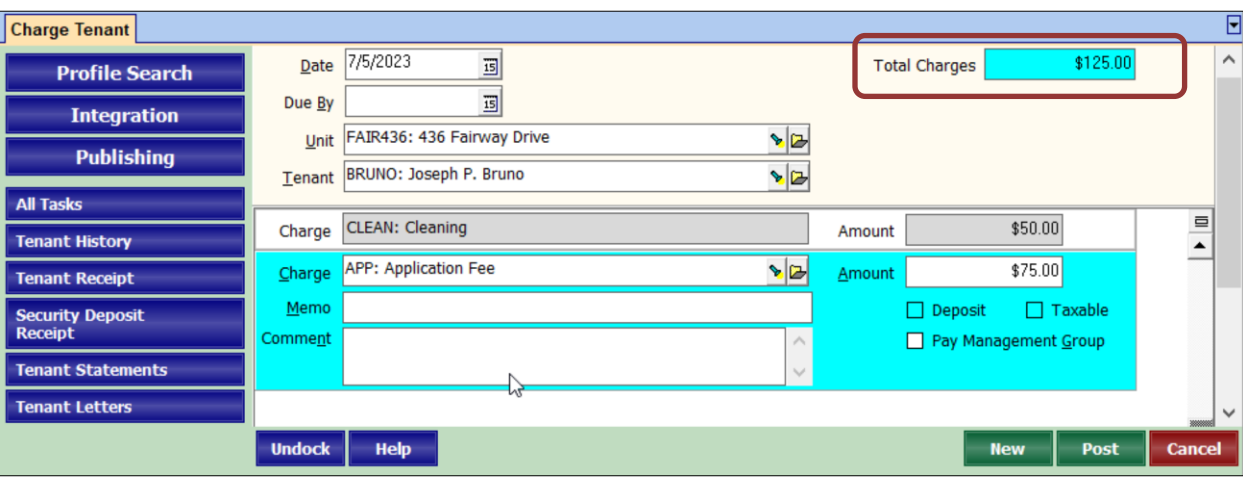

#### D. Create New Charges

New charge codes can be created by first making an account code (if you don't have one already) and then a charge code. Go to Setup > Account Codes > New. Give the account an ID, Name, Ledger code, Classification if applicable, an account type\* and then click Save.

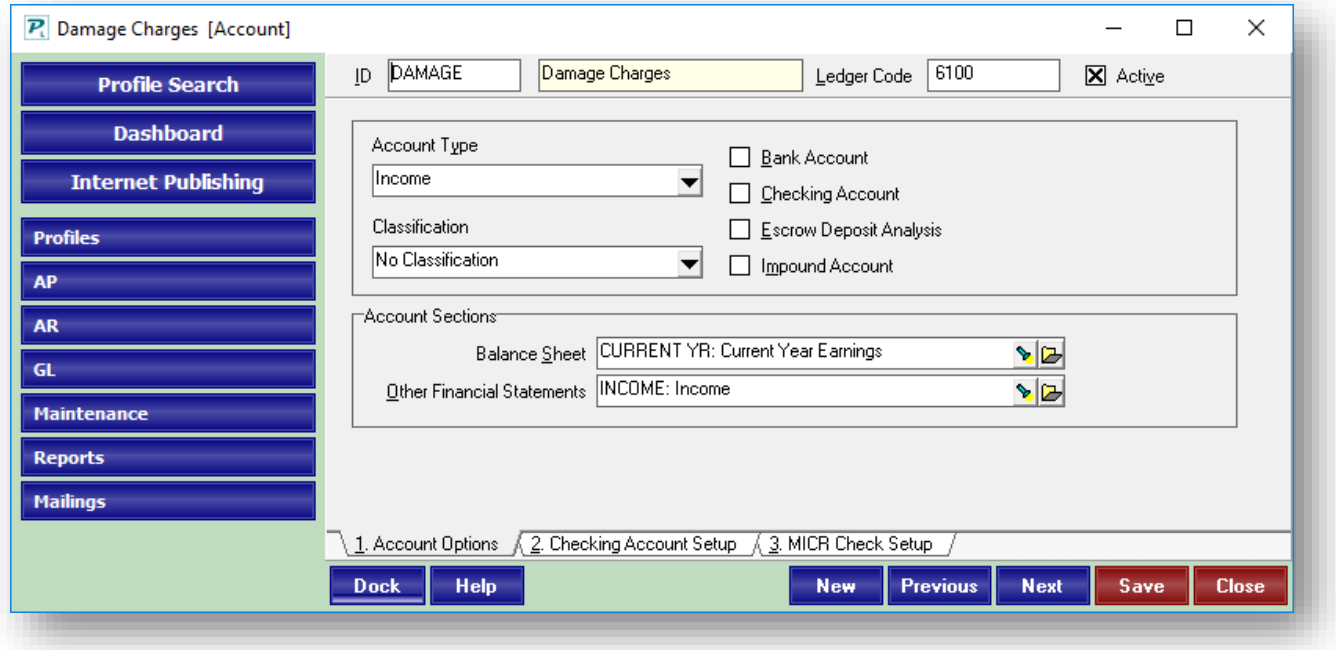

\*The account type depends on reporting. If the money received should appear in the income column of the owner's statement, make it income. If the income should be included in the owner's 1099 total, make it taxable income. If the tenant is reimbursing the owner for something and you want the income and expense to wash each other out, make it expense.

Next, create the Charge Code by going to Setup > Charge Codes > New. If you type the same ID used in the account code, the name and Account will fill in for you.

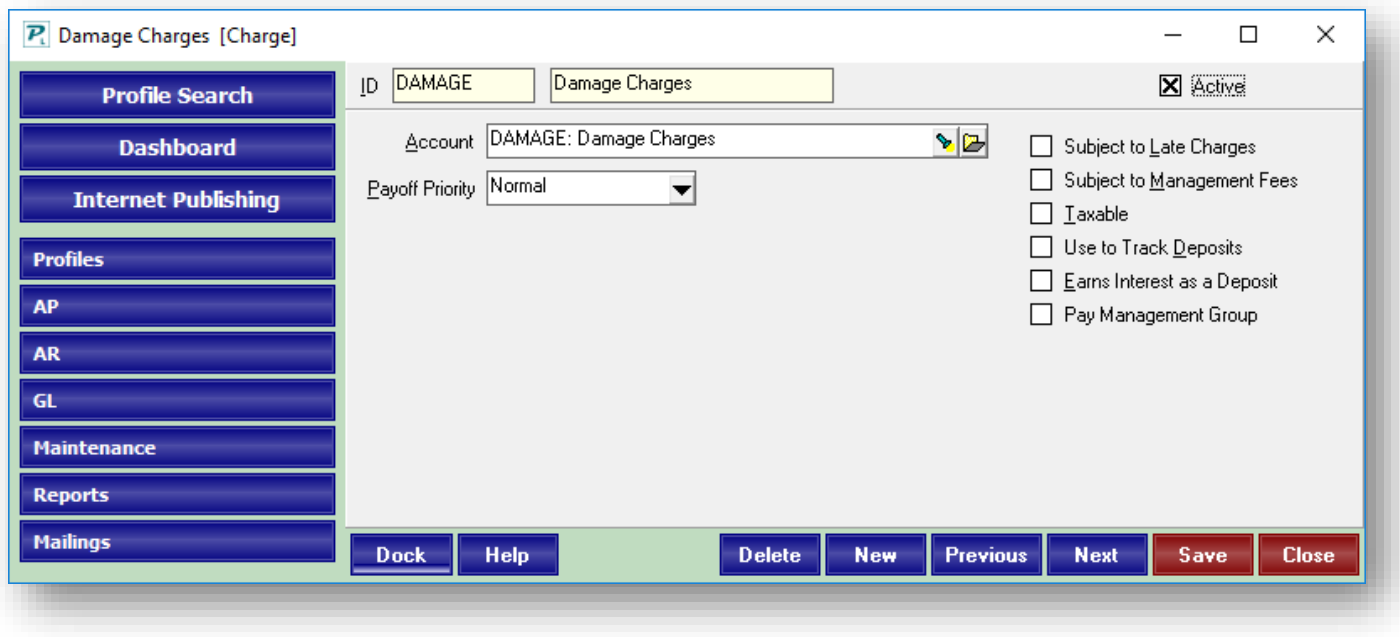

The boxes on the right can also be marked and mean the following:

- **Subject to Late Charges:** when compiling late fees, if unpaid Promas will include this as part of the balance late.
- **Subject to Management Fees:** when charged, Promas will take a management fee on the charge.
- **Taxable:** when charged, Promas will review the tenant's Rate Table and post any applicable taxes.
- **Use to Track Deposits:** when paid, this charge will be tracked as a security deposit, will appear in the deposits box in Tenant History, and will be refundable to the tenant or available to pay off other charges when released.
- **Earns Interest as a Deposit:** when the deposit is released, Promas will use the Rate Table to calculate interest.
- **Pay Management Group:** by default, when paid the proceeds will be paid to the management group instead of the owner.

# <span id="page-8-0"></span>E. Payoff Priority

The Payoff Priority is from high to low and is how Promas sorts the charges when recording a tenant payment. The charges are sorted first by payoff priority and second by date. If all the charges have the same payoff priority, they will just be sorted by date. Use this if you want rent to be paid first and maybe late fees or damages to be paid second, in the case the tenant does not bring enough money to cover all the charges.

# <span id="page-9-0"></span>F. Using Pro Rated Rent

The prorated rent function using AR > Pro-Rate Rent can be used to accomplish any combination of the following:

- calculate and post a partial rent,
- post a management fee to be taken from or given back to the owner,
- post a leasing fee taken from or given back to the owner, or
- post a rent not subject to management fees.

#### <span id="page-9-1"></span>Charge The First Month's Rent

Go to AR > Pro Rate Rent to open the screen. The fields on the left are fillable. The fields on the right are for informational purposes only and will not affect the posting of the transaction.

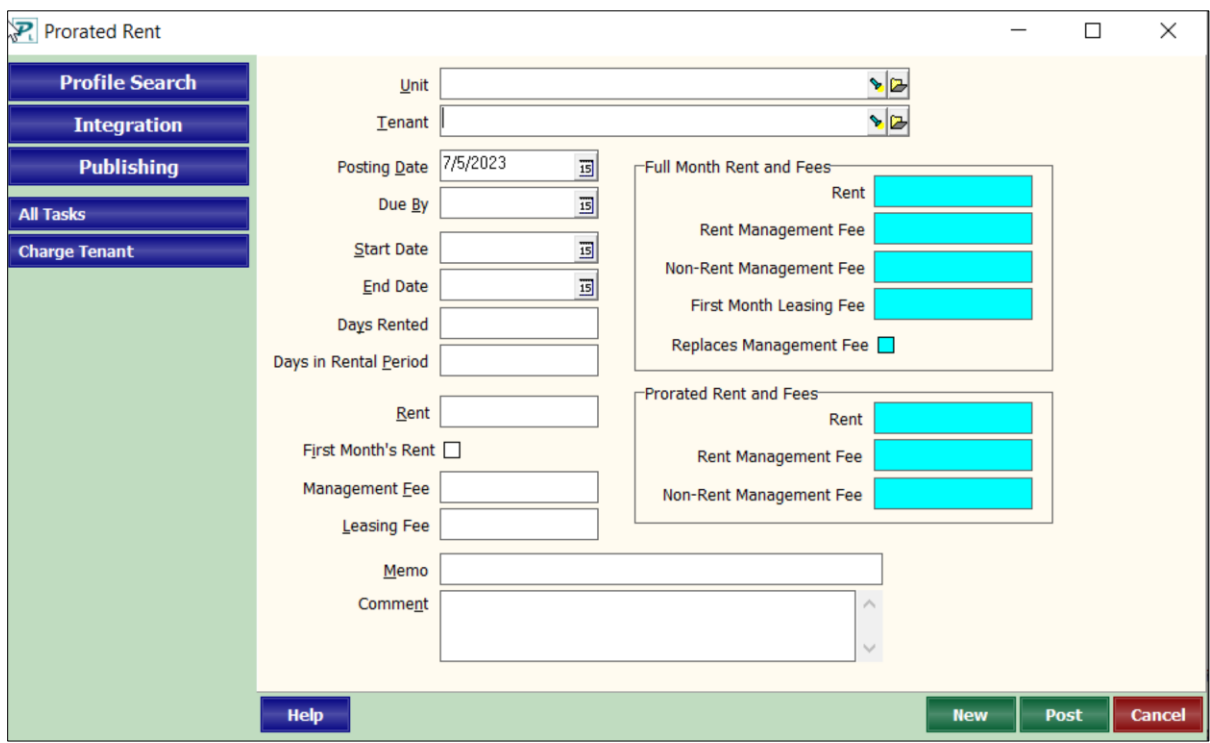

Regardless of what you are using this screen for, you'll first need to select the unit or tenant. Next review the posting date which is the date the charge or fee will be posted. The due by date is optional and is used to determine when a charge is late if the charge code used is subject to late fees.

#### <span id="page-10-0"></span>Calculate and Post a Partial Rent

One use of the Pro-Rate Rent function is to calculate a partial month charge for rent. Enter the date the tenant is moving in as the start date and the last day of the rent period as the end date. Promas will then figure out how many days rented, the total number of days in rental period, and how much to much charge for rent, management fees and leasing fees based on the unit's Management Fee profile.

If the lease dates are filled in on tab 2 Lease of the Tenant Profile, when you enter the Pro-Rated Rent screen, Promas will auto-fill with these dates for you.

As an example, a new tenant is moving in on July 14 and has pro-rated rent from July 14 to July 31. The full month of rent is \$1,550 and you normally take a 10% management fee. For the first month of rent, instead of taking a 10% management fee, you take a \$775.00 leasing fee.

From Lease tab in Tenant Profile:

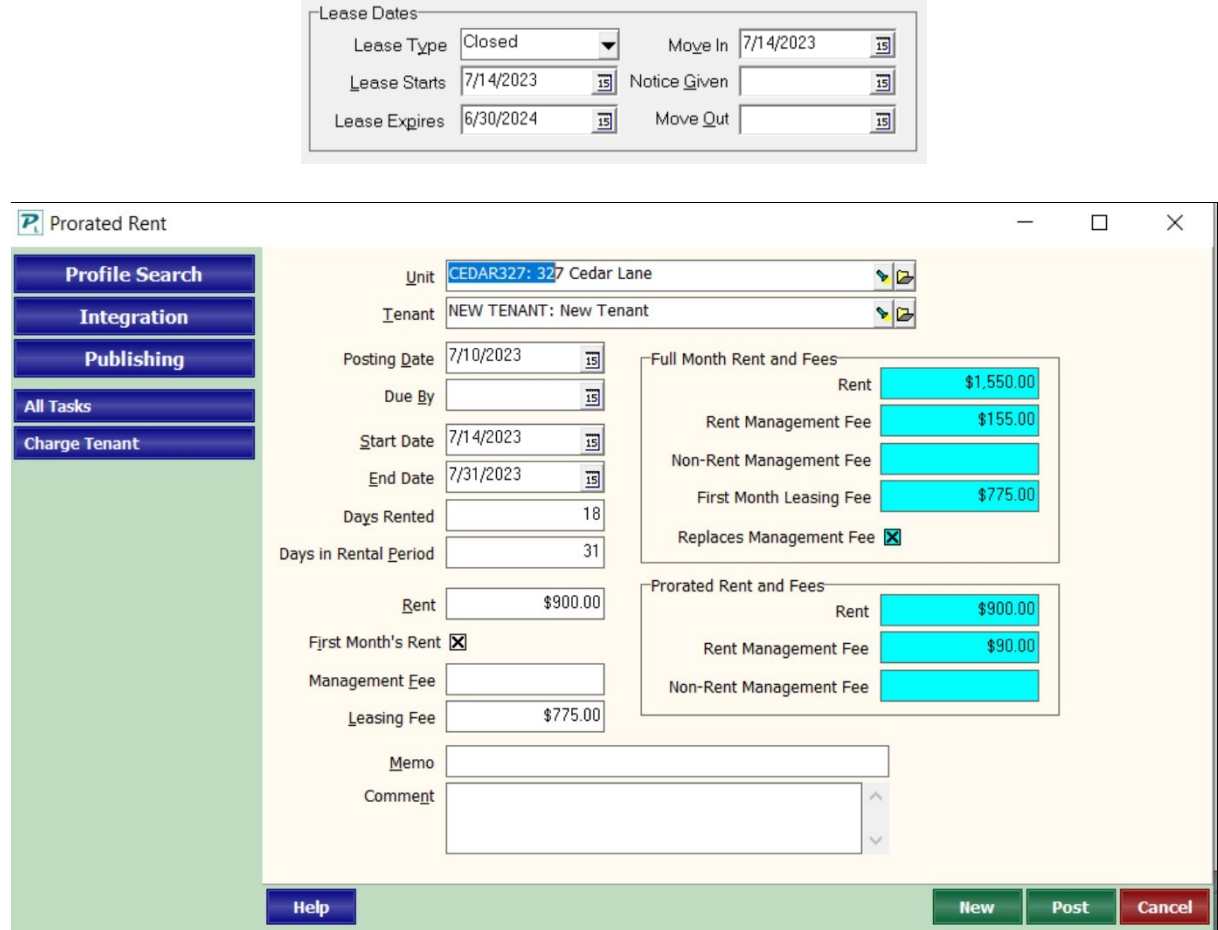

#### <span id="page-11-0"></span>Post a Management Fee to be Collected from or Returned to the Owner

In addition to helping calculate a pro-rated rent, this screen can be used for several other types of transactions. One of which is taking a management fee without charging rent or giving back a management fee. To do so, you'd ignore the start and end dates and change the rent amount to 0 (zero).

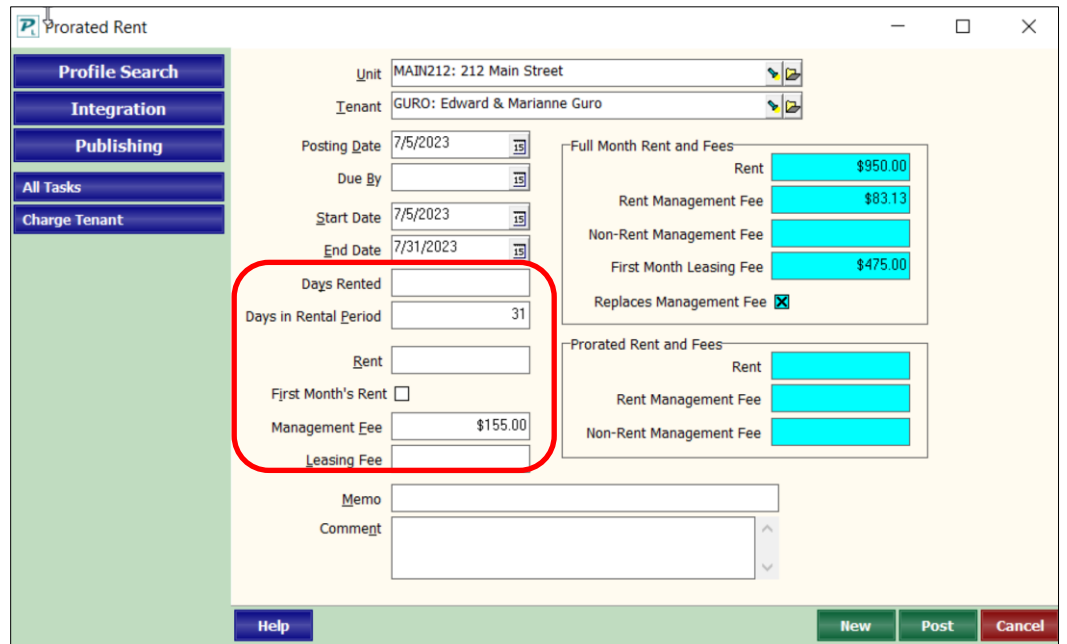

To take a management fee, enter a positive amount in the Management Fee box.

To give back a management fee, enter a negative amount (enter -155 and the parenthesis will be added by Promas to indicate a negative amount) in the Management Fee box. Click Post to create the transaction.

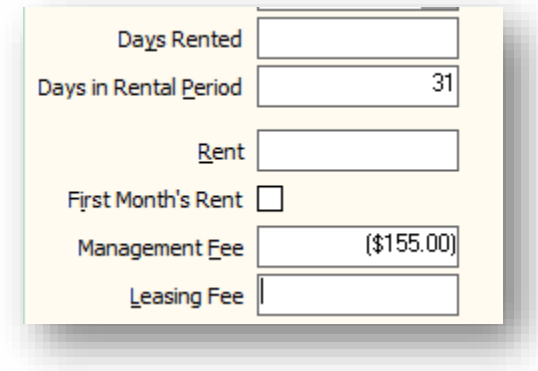

#### <span id="page-12-0"></span>Post a Leasing Fee Taken From or Returned to the Owner

Like taking or giving back a management fee, a leasing fee can be taken or given back by entering an amount (positive or negative) in the Leasing Fee box instead. Click Post to create the transaction.

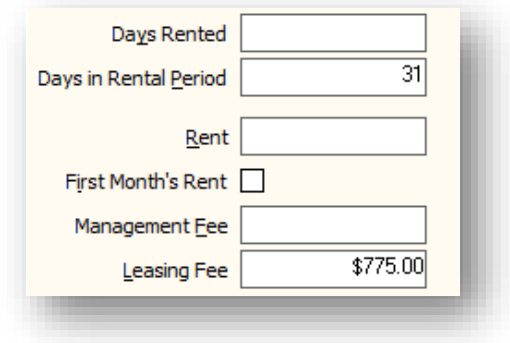

### <span id="page-12-1"></span>Post a Rent Not Subject to Management Fees

Lastly, you may want to charge a tenant rent but not take your usual management fee. Without affecting the unit's profile, you can charge the tenant rent and make the management fee 0 (zero).

Below is an example of adding a rent with neither a management fee nor a leasing fee) The start and end date here do not matter, any dates can be selected, and the rent can be overridden. If you want Promas to help you determine the rent amount, then select the correct start and end dates.

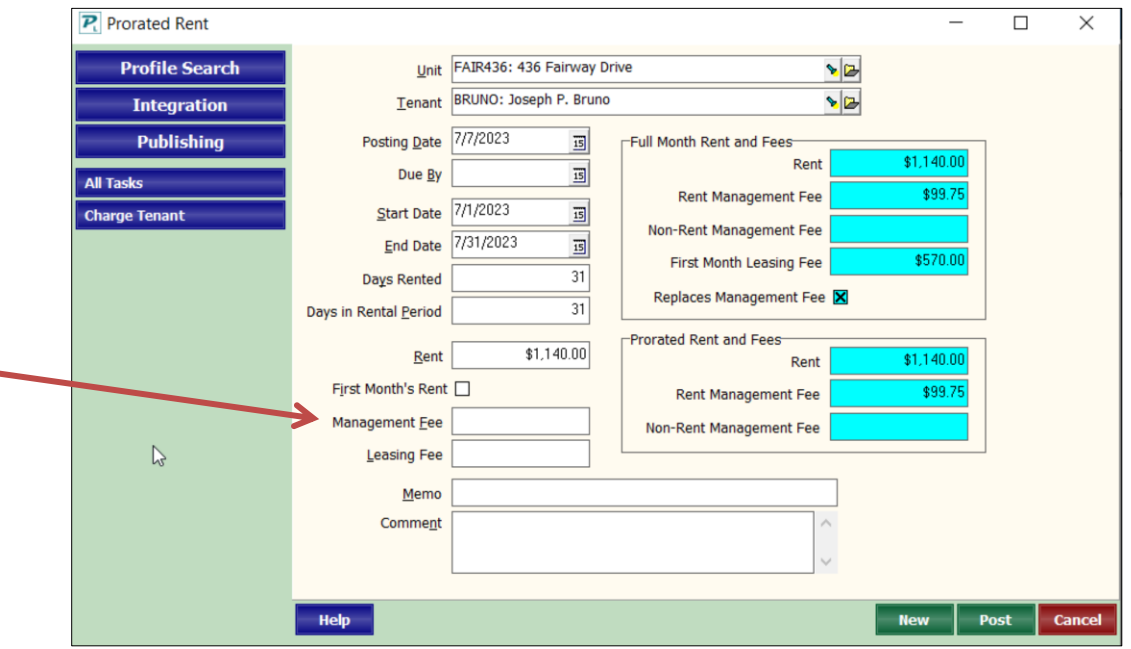

Note a management fee will not be taken, even though in the colored box on the right it says management fee is \$99.75. The shaded boxes on the right are for information only and will not affect what is being posted.

# <span id="page-13-0"></span>2. Receiving Payments

# <span id="page-13-1"></span>A. Record Payments from Tenants

The Tenant Receipt function found in AR > Tenant Receipt is used to record a tenant payment.

The payment can be:

- for current outstanding charges,
- for charges you haven't had a chance to post yet,
- record an advance payment for future charges or over-payment,
- apply Open Credits against an existing charge, or
- a combination of any of the above.

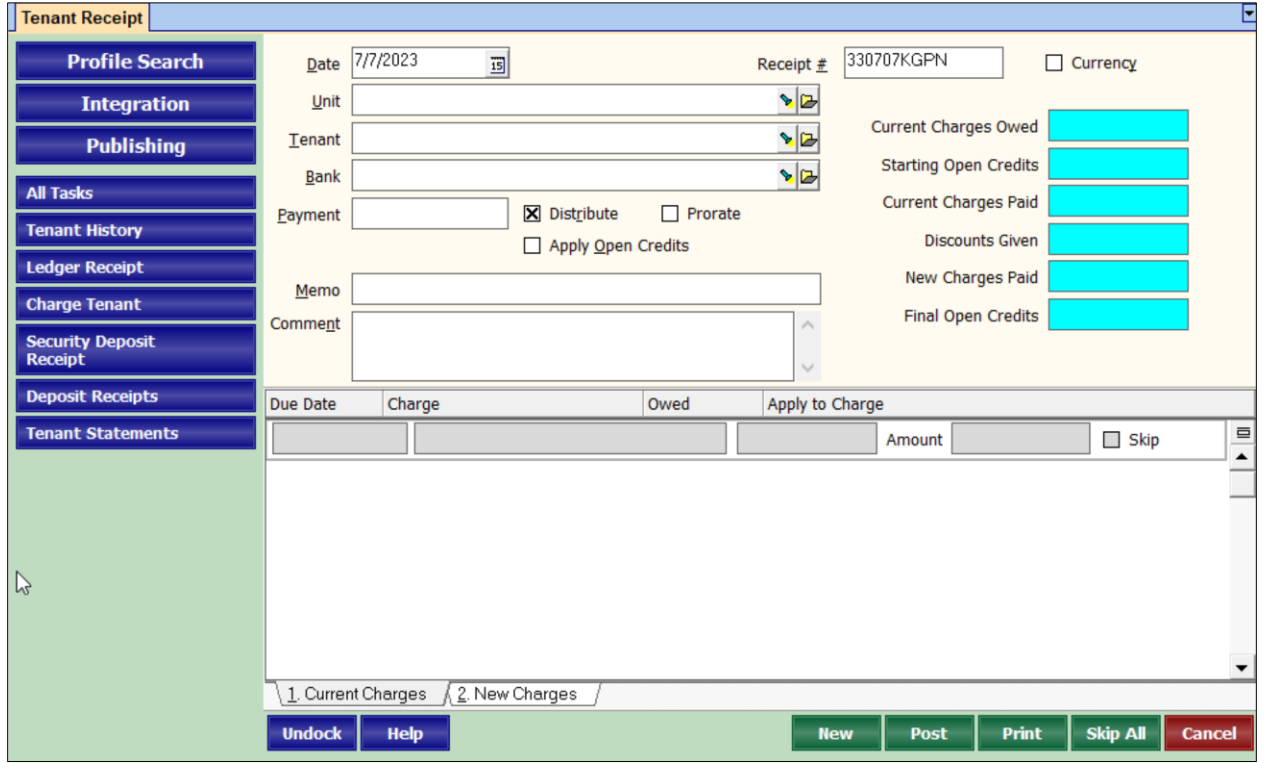

Normally, selecting the tenant, making payment, verifying the amount, and posting is all that is necessary. Abnormal situations such as payment of an amount different than owed, a deposit into a bank account other than the default, an advance payment of rent, payment for an item not yet charged, or currency received other than check require more interaction to adjust the screen entries, so they properly reflect the situation.

If the payment is normal, posting will result in the charges being paid off, the tenant and owner ledgers being updated, and the payment credited to the bank account. If set up to take a management fee at the time of payment, management fees will be automatically deducted from the owner and credited to the management group ledger.

The payment amount defaults to the sum of the unpaid charges less any starting open credits. The Current Charges are listed in date sequence. The payment distribution is by [payoff priority.](#page-8-0) The payment distribution can be altered to match the intended use of the receipt amount.

When the payment includes an amount not yet charged or is an advance payment for a scheduled charge, the New Charge function can be used by clicking on the New Charges tab. Overpayments are added to the open credits account, so they can be applied to future charges.

After selecting the tenant, a summary of current charges owed, starting open credits, current charges paid, new charges paid, and final open credits is displayed and updated as you proceed with the details of how the money received is going to be distributed. Normally final open credits should be zero or blank prior to posting. A warning screen will display if you try to post with an amount in open credits. Proceed if you want to record an open credit amount.

## **Overview of fields on tenant receipt**

- **Date:** Once you set the date it will stay until you change it or exit the receipts function. This facilitates entering receipts for a deposit slip received and deposited on a date prior to posting.
- **Receipt #:** A unique, system generated number is created for every receipt. The number consists of a year code, month, day and a four-character string generated to provide uniqueness. You can change this number if you wish.
- **Currency:** Mark the currency checkbox if the payment is in cash or money order.
- **Selecting the Tenant:** Unit or Tenant can be used to identify the payer. Selecting from one list will pull in the other information. These fields are all combination boxes and you can select from either the short or long description of the Record ID.
	- If the tenant selected is from a unit or ledger that is inactive, an information screen will display to let you know.
	- To select the same tenant after clicking the New button, click on the tenant label.
	- By clicking on the folder button, you can view the profile and update information, add comments or a note. You can also add a new tenant by clicking the folder button with the tenant field blank.
- **Bank**: Choose the bank where the receipt will be deposited. The default checking account will display when you choose the tenant. If the receipt is a security deposit being put directly into the escrow bank account, choose that bank or use the [Security Deposit Receipt](#page-20-0) function.
- **Payment**: The payment amount defaults to the charges outstanding (less any open credits). Change it if the amount received is different. Post each check as a separate receipt. Post cash and check as separate receipts.
- **Apply Open Credits:** If there are open credits there will be an X in the Apply Open Credits checkbox. Unmark the box if you do not want to use any existing open credits.
- **Distribute:** Marking this checkbox will distribute the payment among the charges; unmark the checkbox to clear the amount applied to each outstanding charge. Distribution is based on priority first (assigned in Setup, Accounts, Charge Codes) and date second.
- **Prorate:** Marking this checkbox will prorate the amount between the charges listed. This is helpful when there is a tax on rent that must be collected on the amount of rent paid. (If you

wish to always prorate, go to Setup > Processing Defaults > Tab 5 and type "/receiptprorate" in the Customized Programming Options box. You may have

- **Discount:** This field contains the early payment discount amount which will be applied. The system will calculate it based on all charges paid but it can be changed. Marking the checkbox in Setup, Environment Options, Dates will cause the tenant name followed by the text "Check #" to fill in the memo field when the tenant is selected.
- **Memo**: The check number, other method of payment, or other pertinent information may be entered. The memo and the tenant name appear on tenant statements, ledger history, ledger audit details, the deposit slip and the deposit register report. Marking the checkbox Use Memo for Check Number on Receipts in <<Setup, Environment Options>>, Dates tab, will cause the text "Check #" to be copied into the memo field when a tenant is selected.
	- Memo Shortcuts:
		- Double clicking on the Memo label will either:
			- put the text "Check #" into the memo field if the tenant is not a "responsible tenant"
			- put the text "Tenant Name and Check #" into the memo field if the tenant is "responsible" to another tenant.
			- Double clicking in the Memo field will put the text "Check #" into the memo field.
			- Double clicking in the Comment field will put the Unit long description in the memo field.
			- Double clicking on the Comment label will insert the month of the earliest charge and the text "Check #".
			- Double clicking on the Payment label will put the month and year of the oldest charge in the memo field.
- **Comment:** A freeform field for comments about the transaction which can be used to explain any abnormal circumstances about the receipt or what it paid off. This is for internal use only.
	- Double clicking in this field will put the unit address in the memo field.

# **Summary Fields**

The summary fields are protected and indicate the status of the current transaction prior to posting

- **Current Charges Owed** the sum of all current charges that are unpaid
- **Starting Open Credits** the amount of unused credits
- **Current Charges Paid** the sum of the amount applied to current charges
- **Discounts Given** any discount earned early payment of rent
- **New Charges Paid** the sum of the amounts applied to new charges (seen on the New Charges tab)
- **Final Open Credits** indicates the amount of open credits remaining
	- o If positive, there are remaining credits
	- $\circ$  If negative, more open credits are being applied than are available
	- $\circ$  Stop and review what is being applied to charges, this number should always be 0 or positive

## <span id="page-15-0"></span>Post a Receipt for Current Outstanding Charges

Here is an example of a common receipt – payment in full for the amount due. The only action needed is to enter an optional memo and click New or Post.

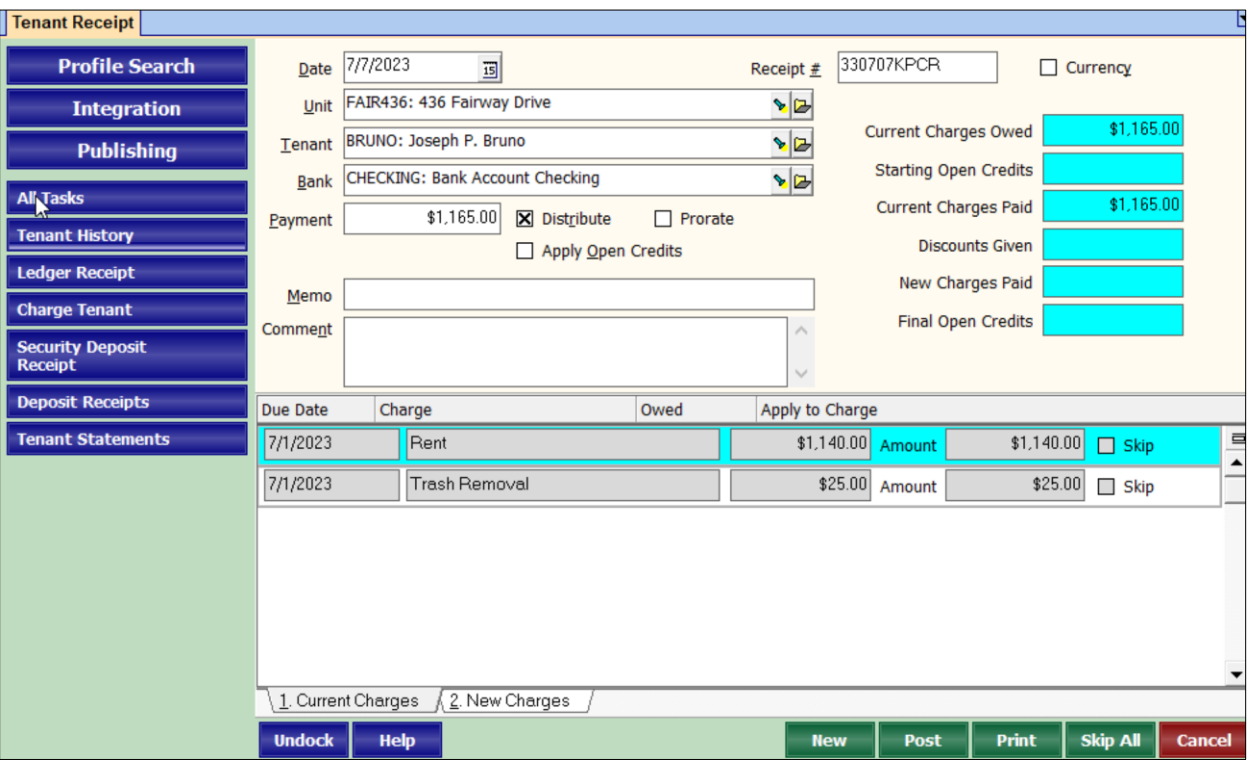

If there was more than one charge, Promas will sort them using the payoff [priority.](#page-8-0) If the tenant had not paid in full, you'd want to change the payment amount and verify the charges being paid. Each charge can have different amounts applied and can even be skipped.

#### <span id="page-17-0"></span>Receiving Money for Charges Which Have Not Been Posted

If a tenant is selected and there are no charges, you will be brought to the New Charges tab at the bottom. You can also select this tab even if there are charges already posted. Choose a charge and enter a dollar amount. If the money is meant to go to the management group, mark "Pay Management Group" so that it does not go to the owner.

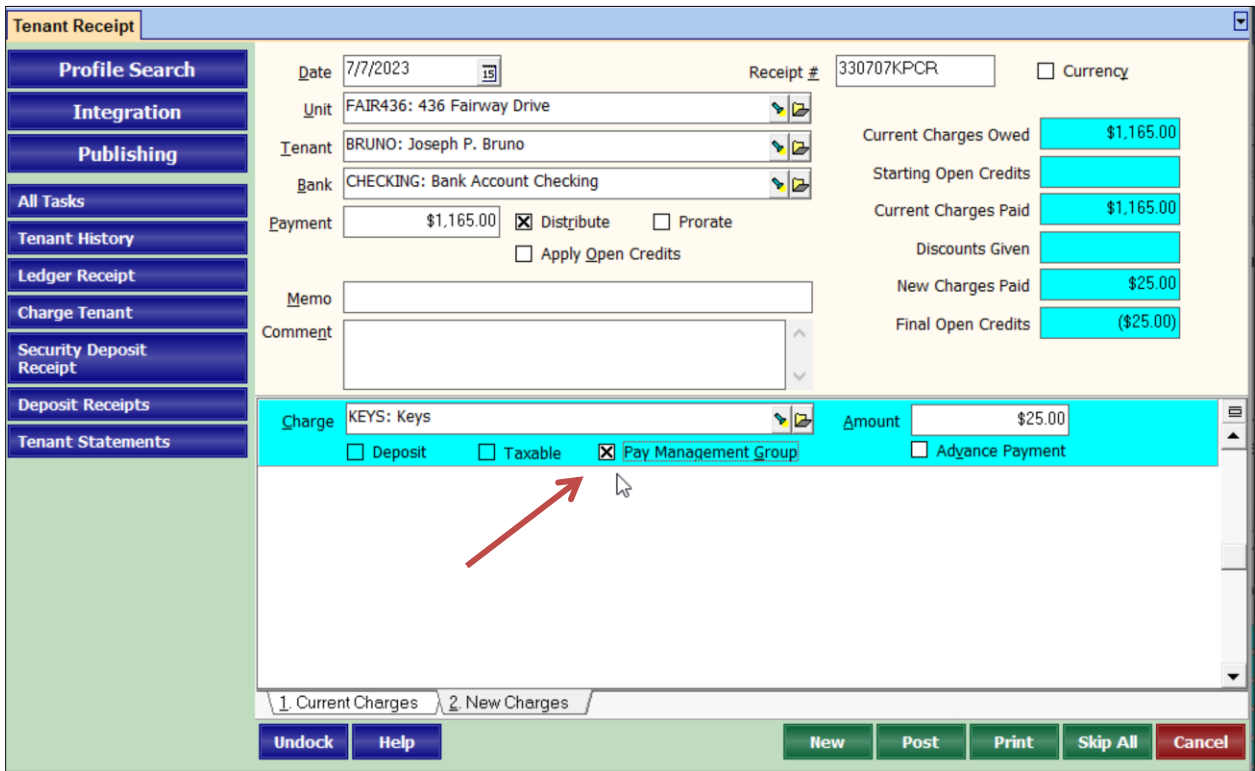

### <span id="page-17-1"></span>Receiving Money for an Advance Payment of Rent or Other Charges

When recording an advance payment there are two ways of handling it. One is with open credits and one is with the advance payments box.

Open credits are withheld from the owner until a charge is posted. The money can be applied towards any charge. This is the recommended way of handling advance payments.

Advance payments are given to the owner right away. The payment is assigned a charge and can only be used when that code is charged. (For example, while recording the tenant receipt if rent is chosen and marked advance payment, the advance payment amount would not decrease until rent is charged. If cleaning was charged, the amount in advance payments would stay the same).

Here are two examples of receipts being recorded where there are no current charges. In the first the money is being applied towards an advance payment of rent and in the second the money is being added to open credits.

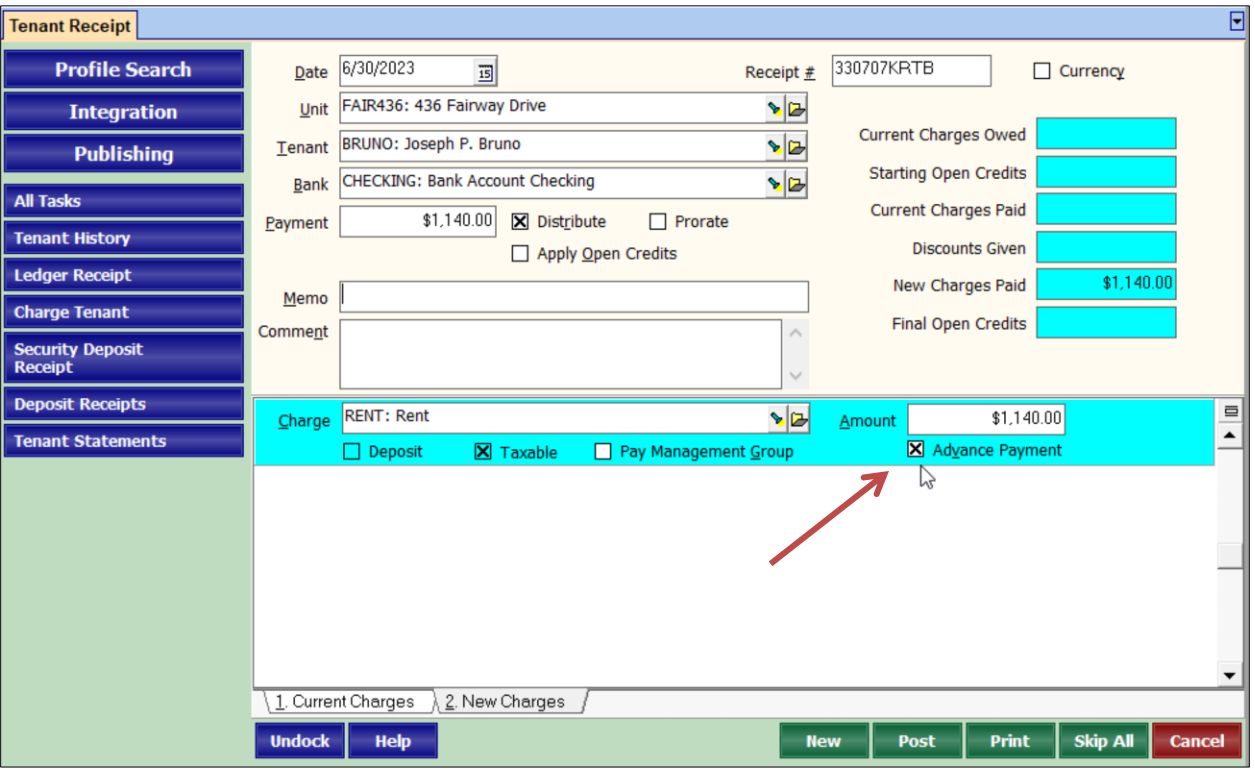

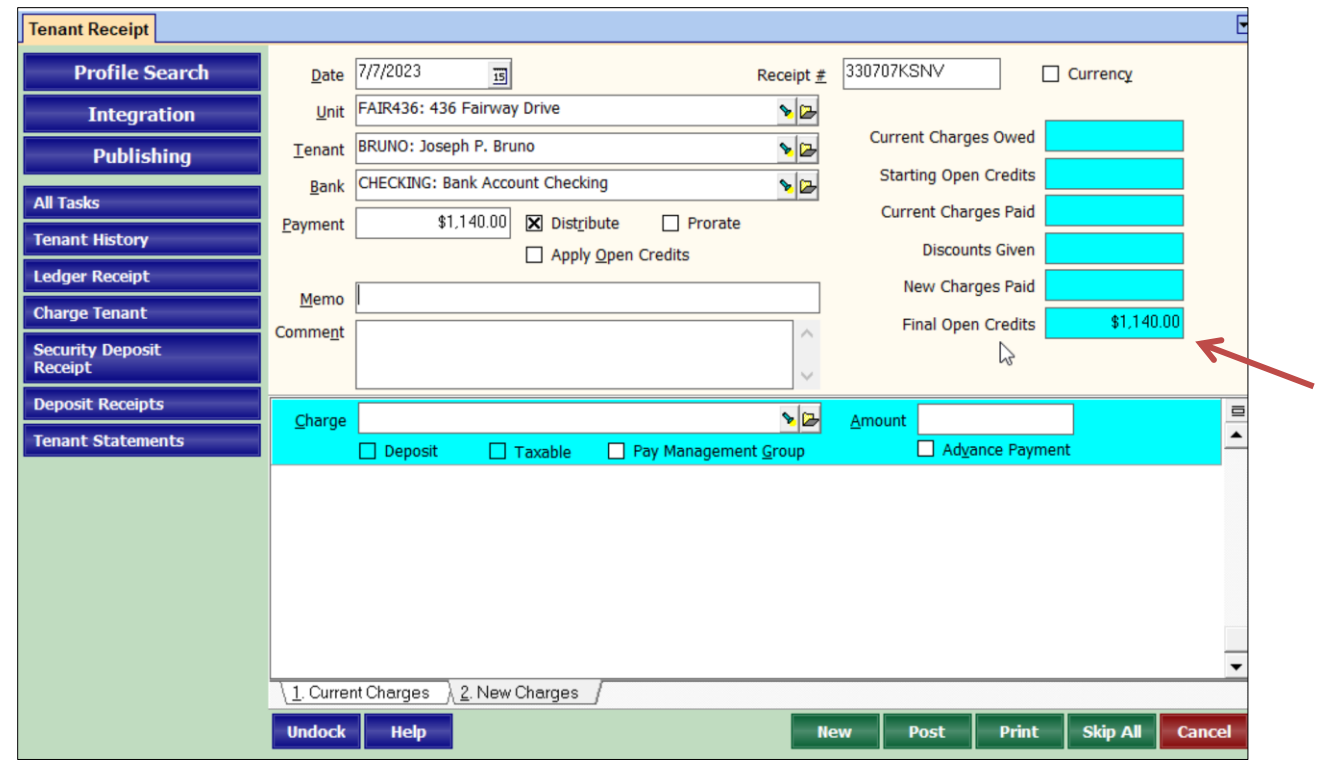

#### <span id="page-19-0"></span>Apply Open Credits Towards a Charge

Open credits will automatically pay off a charge as the charge is posted if the open credit amount is equal to or greater than the charge. If there are not enough open credits to cover the entire charge, but you want to apply what money you have to a charge, you can do it through Tenant Receipt. Make sure that the payment box is zero when applying open credits if you have not received any additional money from the tenant.

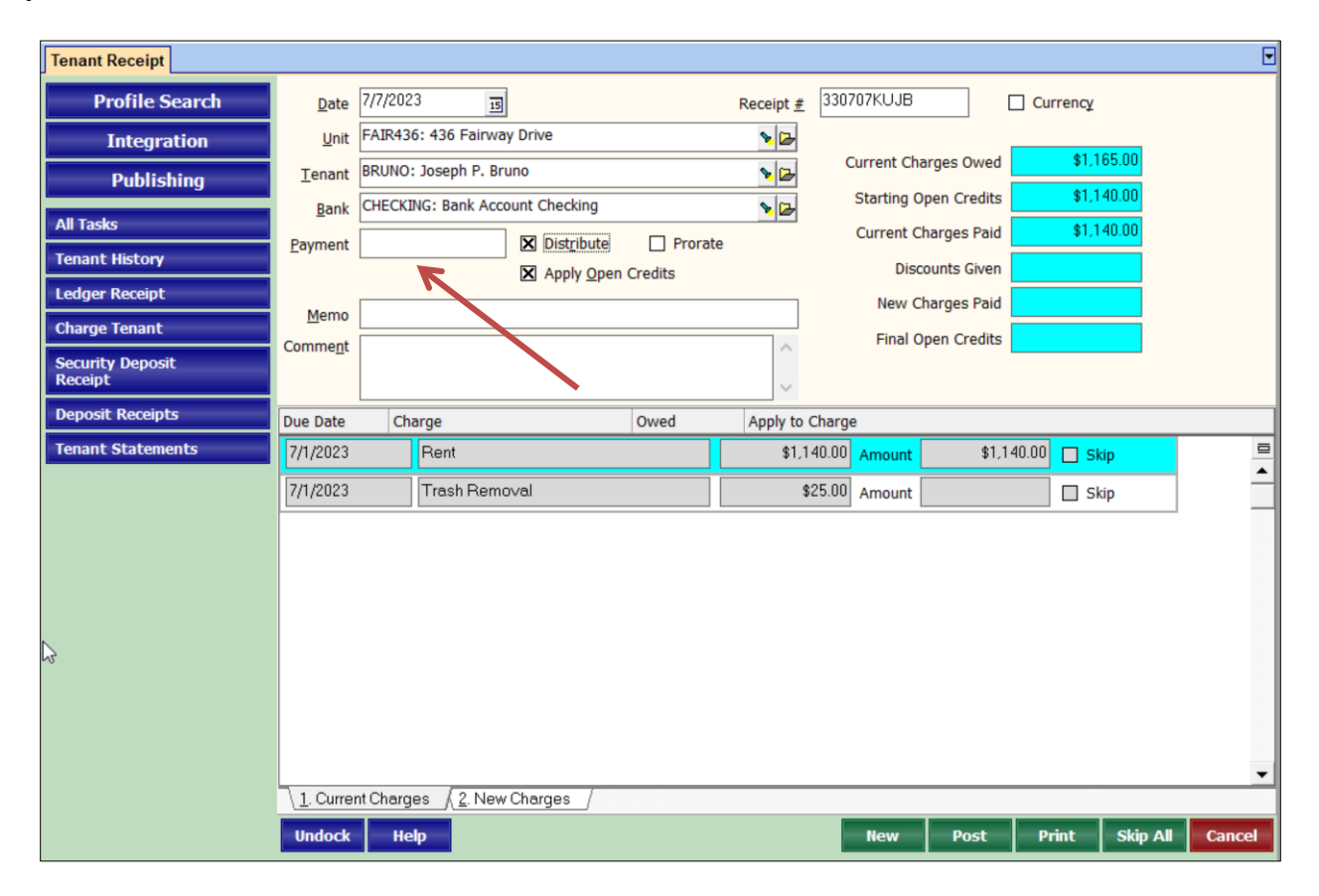

# <span id="page-20-0"></span>B. Recording Security Deposit Receipts

The security deposit receipt function streamlines the process of recording security deposits. It provides a convenient way to initialize the security deposit accounts.

Click on the Charge flashlight to see the possible charge codes. Only those identified as security deposit charge codes will display.

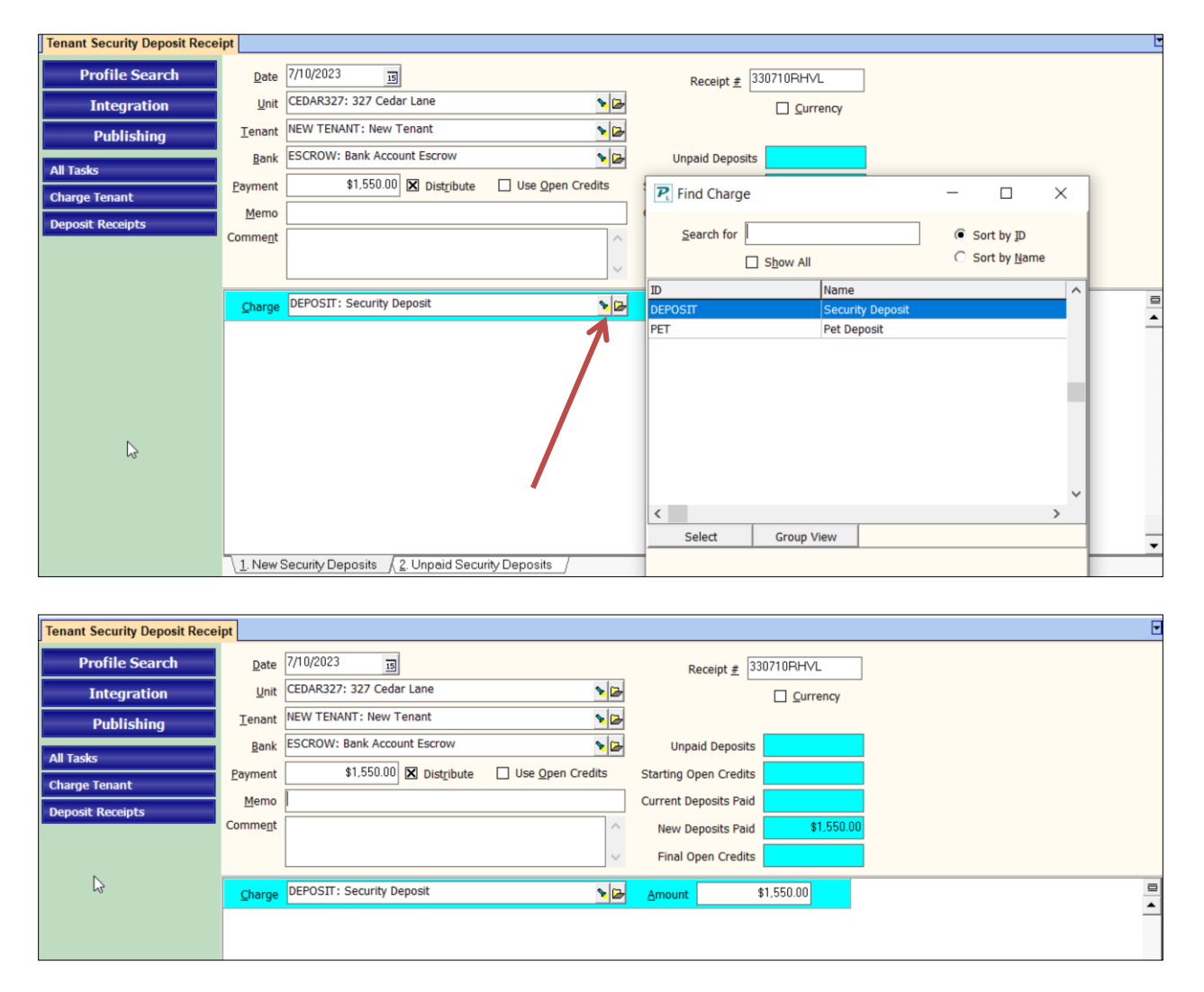

Posting a single transaction in this function records the new security deposit charge, the receipt and places the receipt in Deposit Receipts. It posts to the bank you have identified in Setup>Posting Table as the Escrow bank account. You can then go into Deposit Receipts and post the deposit to the bank account.

# <span id="page-21-0"></span>C. Recording Online Tenant Payment

The batch receipts function in AR > Batch Tenant Receipts provides for loading payments from a third party payment processing company or from a file created locally. The lockbox file consists of any number of payment transactions in a format recognized by Promas.

The only payments that are automatically posted in the Batch mode:

- Fully pay off the outstanding charges
- All charges must be paid the the same ledger

# <span id="page-21-1"></span>D. Recording Online Payments from Inosio

You will need to [charge tenants rents](#page-1-1) before tenants can pay online. Balances are automatically synced with Inosio each time you post any schedule charges (rent, recurring charges, etc) or post a deposit slip.

To record payments made online, you can go to AR > Batch Tenant Receipts > Load Receipts from Inosio.

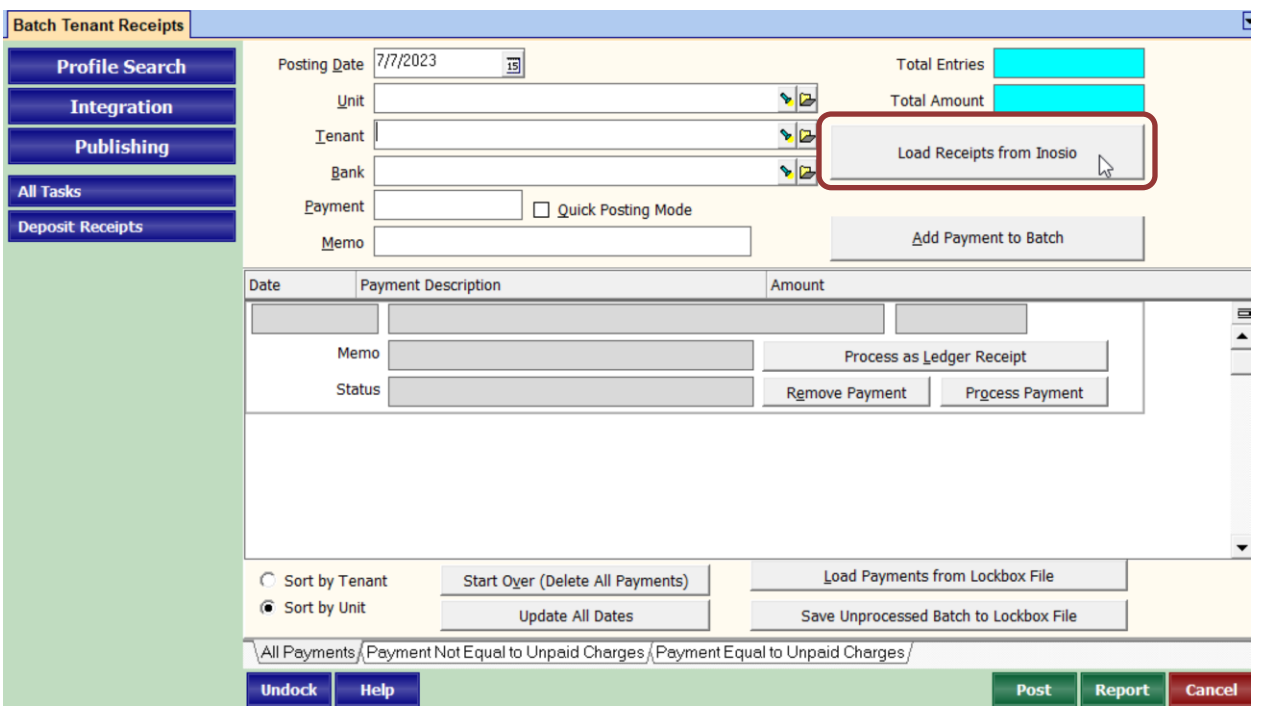

There are two tabs, Unprocessed Batches and History. You can click Mark Processed, which will mark it as already received without posting anything, or click Load Receipts which will bring in all the receipts in that batch.

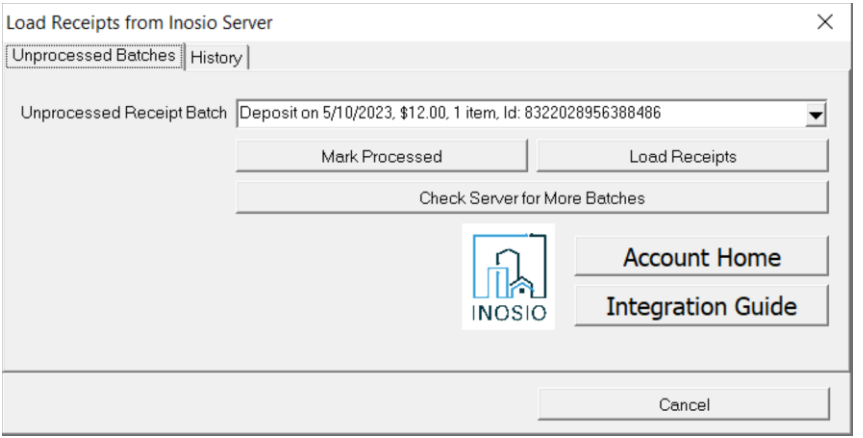

Follow normal batch receipt processing.

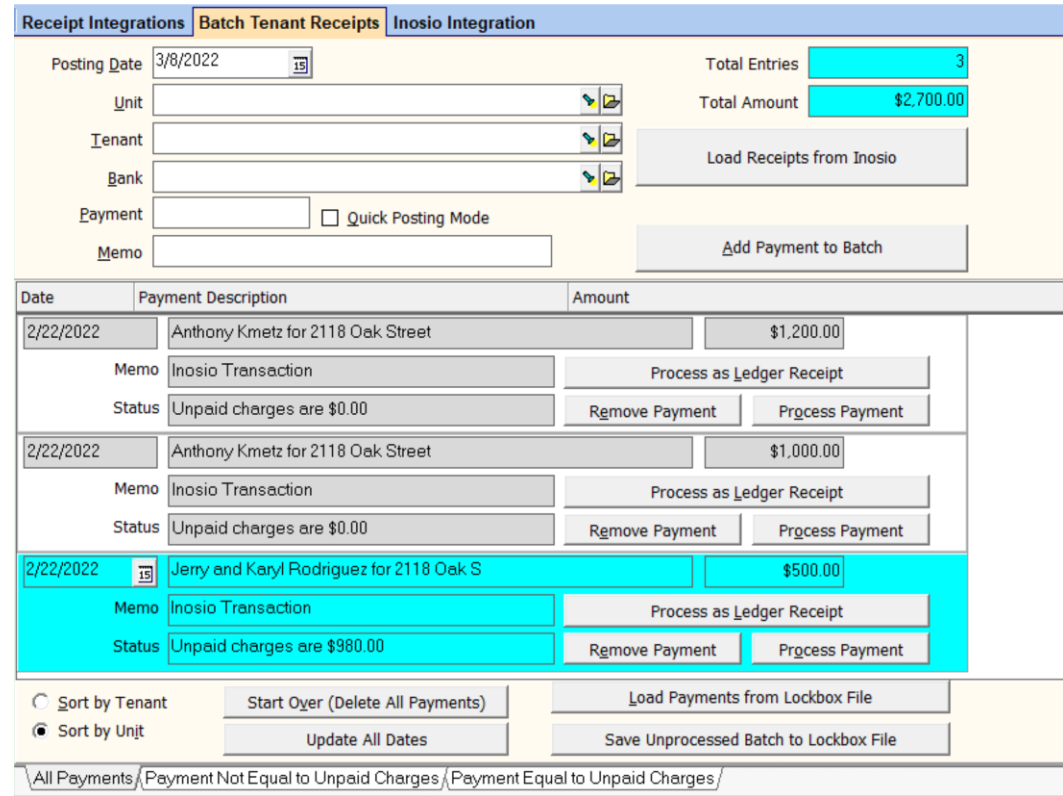

# <span id="page-23-0"></span>E. Record Payments from Owners, Applicants, and Vendors

The Ledger Receipt function posts receipts to an owner, property or management ledger. Receipts typically posted under this function include cash contributions from owners, application fees from prospective tenants and refunds from vendors.

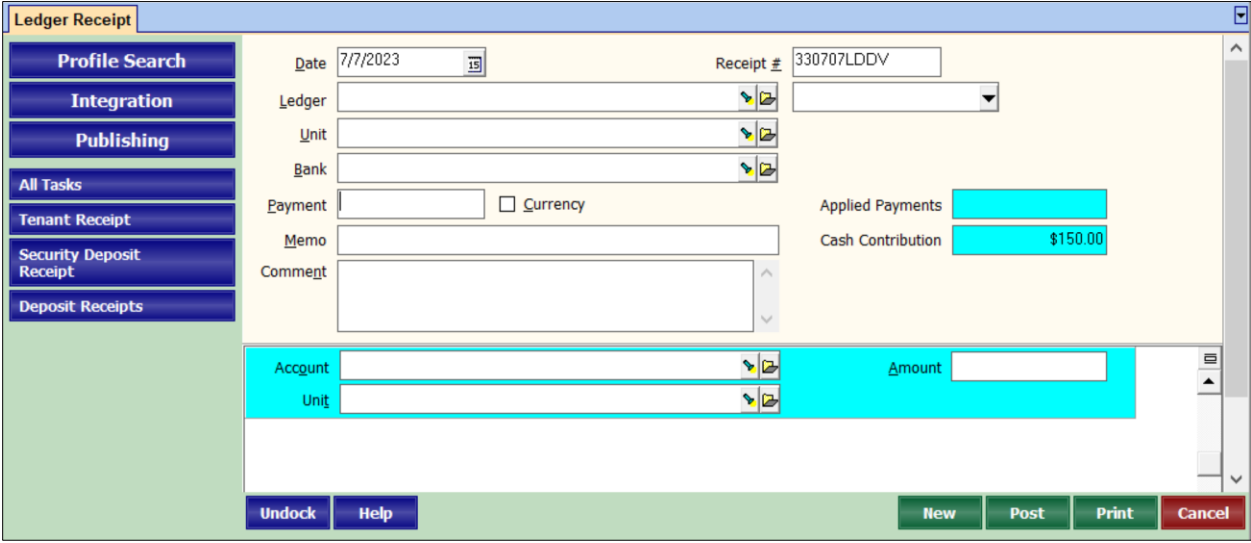

**Owner Contribution** - when you receive money from an owner it is recorded as a ledger receipt. Normally the unit is left blank unless the funds are specifically earmarked for one unit when the owner has more than one. If the unit's ledger is a property, the receipt can be posted to the owner or the property.

The account code automatically defaults to the owner contribution entry in the Posting Table when the bottom section containing Account, Unit and Amount are left blank. To override, simply enter one or more line items in the bottom section; unit can be left blank unless earmarked for one unit when the owner has more than one.

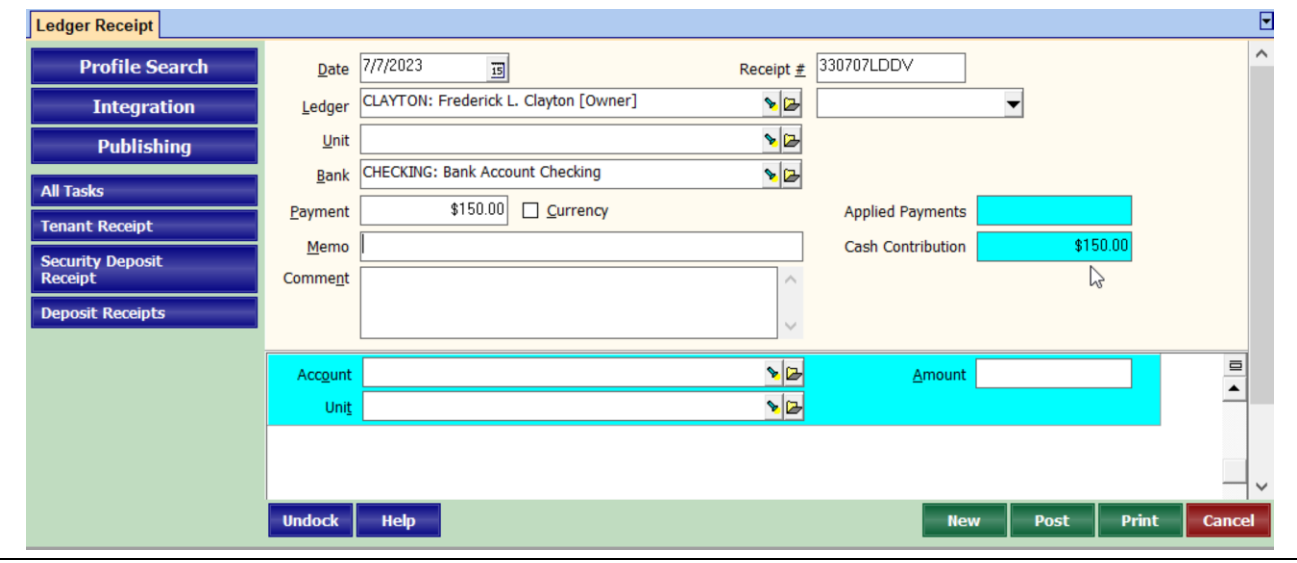

**Application Fees** – Since application fees are received from prospects who may not become tenants, these fees are entered as ledger receipts.

First Time - Set up an account code for application fees

- 1. Go to Setup > Account Codes > New
- 2. Type in an ID of App Fee and name of Application Fee
- 3. Type in a Ledger code (ie 9999)
- 4. Select an Account Type of Income or Other Income
- 5. Click Save

Each Time

- 1. Go to AR > Ledger Receipt
- 2. Select the Management Group as the Ledger
- 3. Leave the Unit field blank
- 4. Select the Bank account
- 5. In the memo field, type in the Applicant's name and any other pertinent information
- 6. Select App Fee for Account
- 7. Type in the Amount
- 8. Click on Post

**Refunds from vendors** are usually received for the same account as the invoice unless you want to track refunds separately. In that case, set up a separate account (with account type of other income) for the refund.

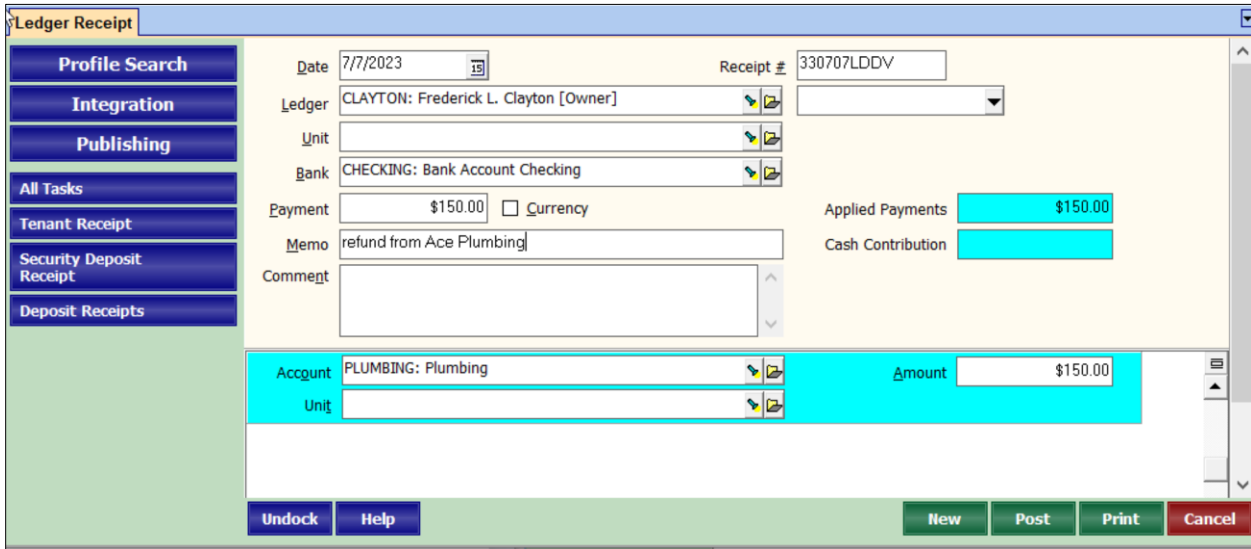

# <span id="page-25-0"></span>3. Defining Management Fees

# <span id="page-25-1"></span>A. Set Up New Fees under Setup > Management Fees

This profile defines the various fee structures. If you have only one management fee rate then only one profile is required. A management fee is associated with each unit (Profiles > Unit).

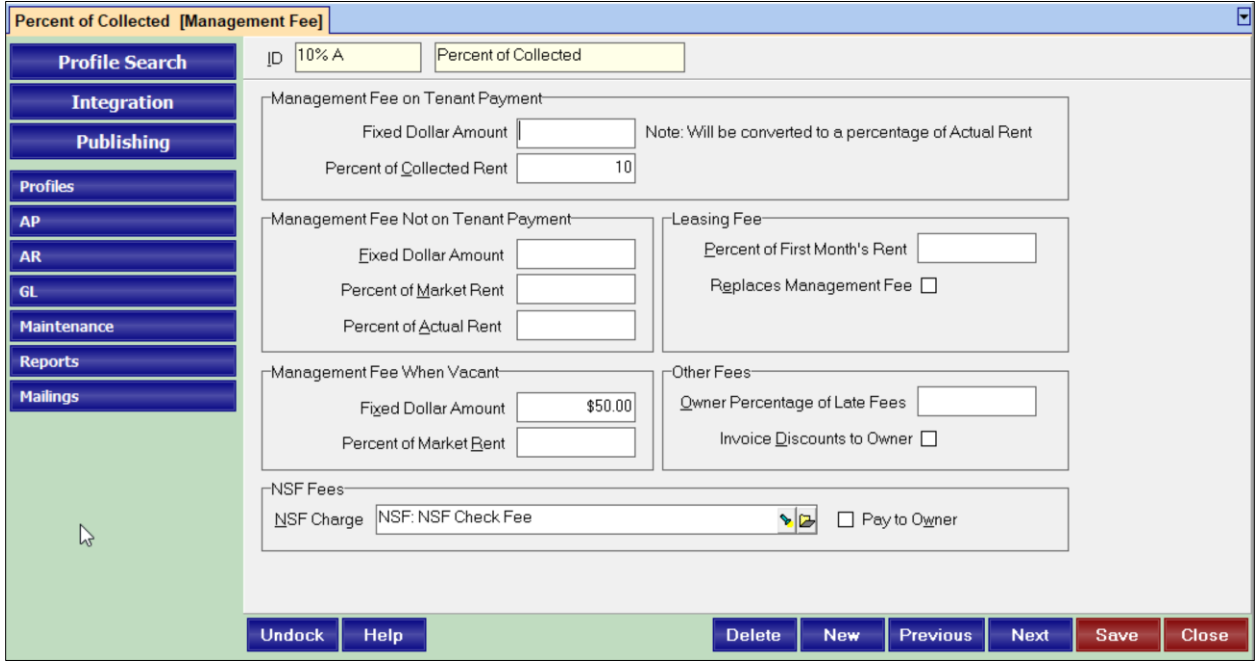

#### <span id="page-25-2"></span>Management Fee on Tenant Payment

- **About**: When the rent charge is paid, the owner will get the full amount of rent and this percentage will show as an expense for management fee automatically.
- **Percent of Collected Rent**: Enter the percentage (ie 10% type 10) to be collected
- **Fixed Dollar Amount**. The amount entered will be converted to a percentage of actual rent when the tenant payment is received.

#### <span id="page-25-3"></span>Management Fee Not on Tenant Payment

- **About**: No fee will be taken when the rent charge is paid. To take, you'll need to go to AR > Scheduled Receivables > Management Fees not on a Tenant Payment (see page 26)
- **Fixed Dollar Amount**: Enter the flat, fixed dollar amount to be taken
- **Percent of Market Rent**: Enter the percentage to be collected based on rent in the Unit Profile
- **Percent of Actual Rent**: Enter the percentage to be collected based on rent in the Tenant Profile

### <span id="page-26-0"></span>Management Fee When Vacant

- **About**: Vacancy is based on tenant status and lease dates. When the unit is determined to be vacant, a management fee can be collected by going to AR > Scheduled Receivables > [Management Fee Not on a Tenant Payment](#page-25-3)
- **Fixed Dollar Amount**: Enter the dollar amount of the fee
- **Percent of Market Rent**: Enter the percentage of the market rent for the fee

### <span id="page-26-1"></span>NSF Fees

- **NSF Charge**: This is the charge code used when the "NSF" button is clicked in AR > Tenant **History**
- **Pay to Owner**: If marked, the payment will be given to the owner. If not marked, the payment will be given to the management group.

### <span id="page-26-2"></span>Leasing Fee

- **About**: The Leasing Fee here is only considered when Promas determines that the rent being charged is the first month of rent and is based on the Lease Dates. The preferred way of taking a Leasing Fee is through [AR > Pro-Rated Rent.](#page-9-0)
- **Percent of First Month's Rent**: Enter the percentage to be taken
- **Replaces Management Fee**: If marked, this means no management fee will be taken in conjunction with the leasing fee. If not marked, both a management fee and leasing fee will be taken.

### <span id="page-26-3"></span>Other Fees

- **Owner Percentage of Late Fees**: When [late fees are charged](#page-29-0) this will allow the ability for the fee to be split with the owner.
	- $\circ$  If the owner should be none of the late fee: Type 0
	- $\circ$  If the owner should get 20% of the late fee: Type 20
	- o If the owner should get 100% of the late fee: Type 100
- **Invoice Discount to Owner:** If marked, any discounts on invoices will be given to the owner. If not marked, any discounts on invoices will be given to the management group.

# <span id="page-27-0"></span>B. Assign Management Fees to Units

Ē.

Create as many Management Fee profiles as needed. It is not necessary to create a new Management Fee profile for each Unit profile if all units have the same management fee the same profile can be used for all units.

When creating new unit profiles, a default management can be auto filled by going to Setup > Processing Defaults > Pick Management Fee under Tab 1 New Profiles.

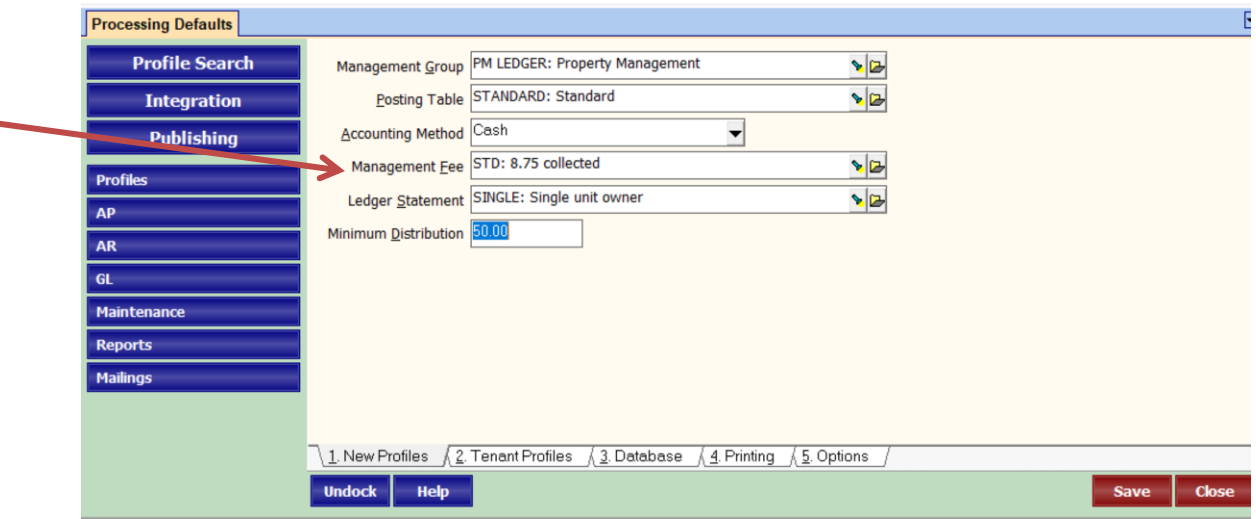

Here is a Unit profile in Profiles > Unit Profiles where the management fee (abbreviated as Mgmt Fee) can be chosen.

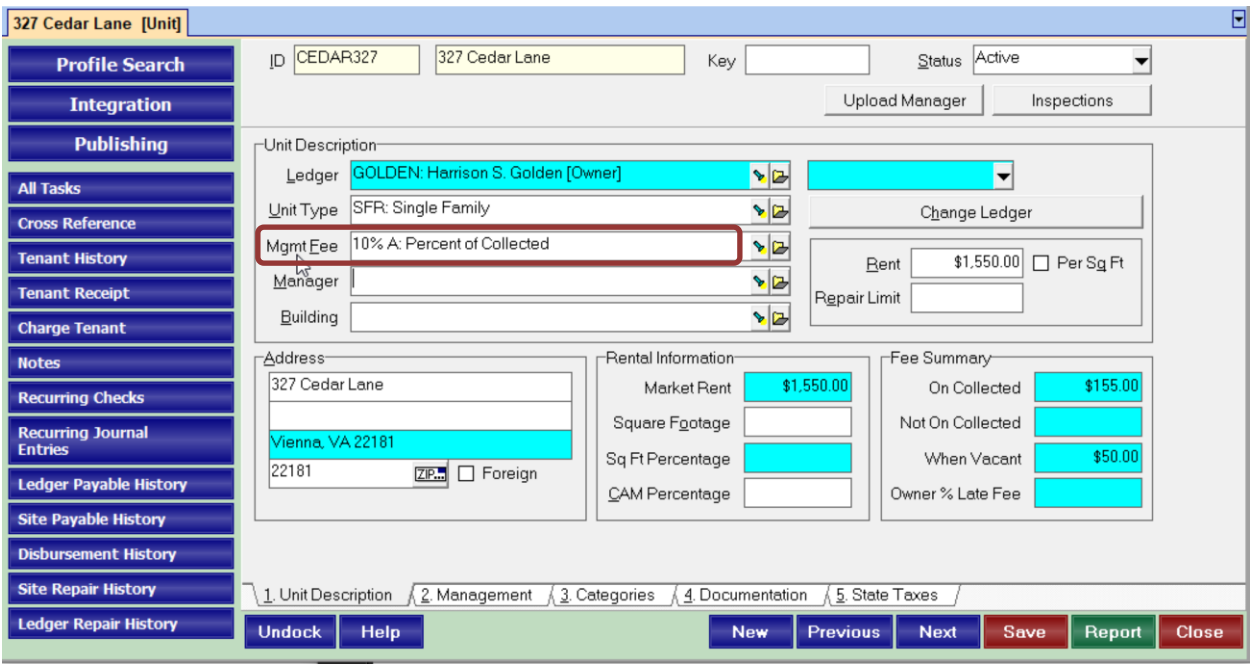

# <span id="page-28-0"></span>C. Charge Flat Rate Fees Not on a Tenant Payment

This function is used to take management fees on those units whose fee structure calls for a management fee not on tenant payments. It is used when you receive a fee that is not based on tenant payments, i.e. a flat rate or when a unit is vacant. It is important to note that this fee will be taken even if the tenant doesn't pay his rent.

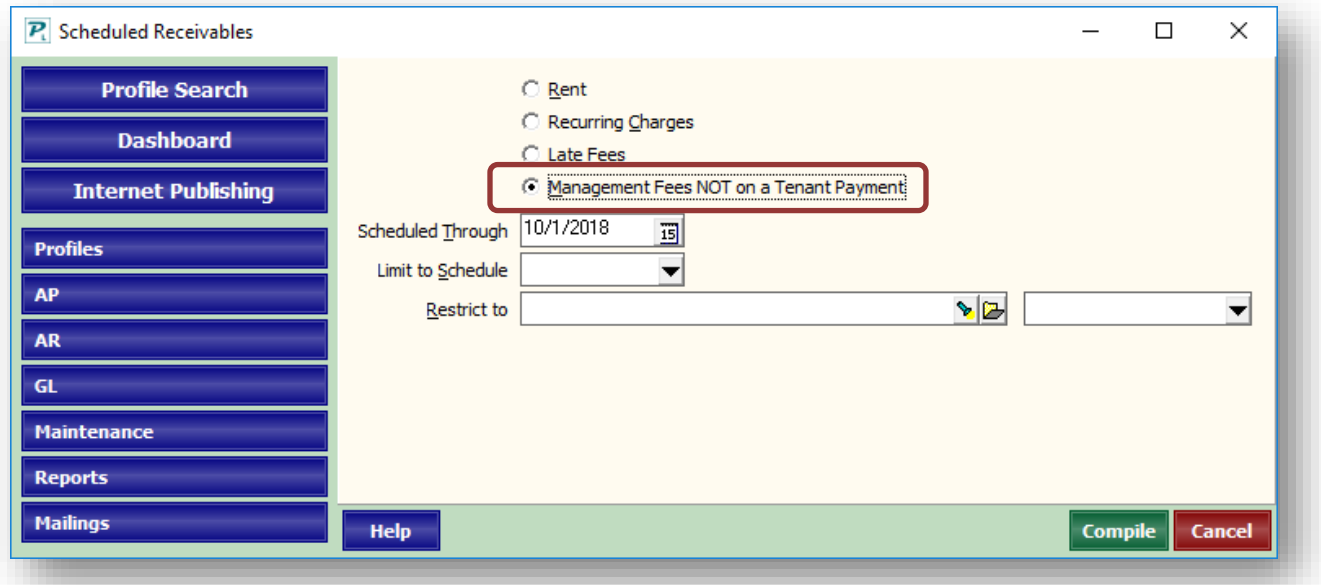

The fees taken here result in a management expense (or a leasing fee expense) posted to the owner/property ledger and a management fee income (or a leasing fee income) posted to the management group ledger. The ledger balance is not considered when the expense is posted. If you do not want to draw the ledger balance below zero when posting these management (leasing) fees, either skip those line items that will draw ledgers below zero or use the Recurring Checks function to take the management fees and use the Prorated Rent function for leasing fees. Using the Recurring Checks as Payables function will allow you to consolidate the fees payments on one check.

To compile a list of management fees that need to be charged to the ledgers, click the Management Fee Not on Tenant Payment radio button, set the Scheduled Through date and click the compile button.

Units with management fees or leasing fees already posted for the month will appear on the list of candidates that displays but will be skipped. To see only those that are skipped, click on the Skipped Fees tab. Any first month leasing fees will also be listed. The fee amounts can be changed or skipped. The function looks at the lease start date to determine when to start taking management fees.

# <span id="page-29-0"></span>4. Receiving Late Fees

# <span id="page-29-1"></span>A. Set Up New Late Fee Rules

The Late Fee profile found at Setup > Late Fees defines the various fee structures. If you have only one late fee policy then only one profile is required. A late fee is associated with each tenant (Profiles > Tenant > Tab 2 Lease).

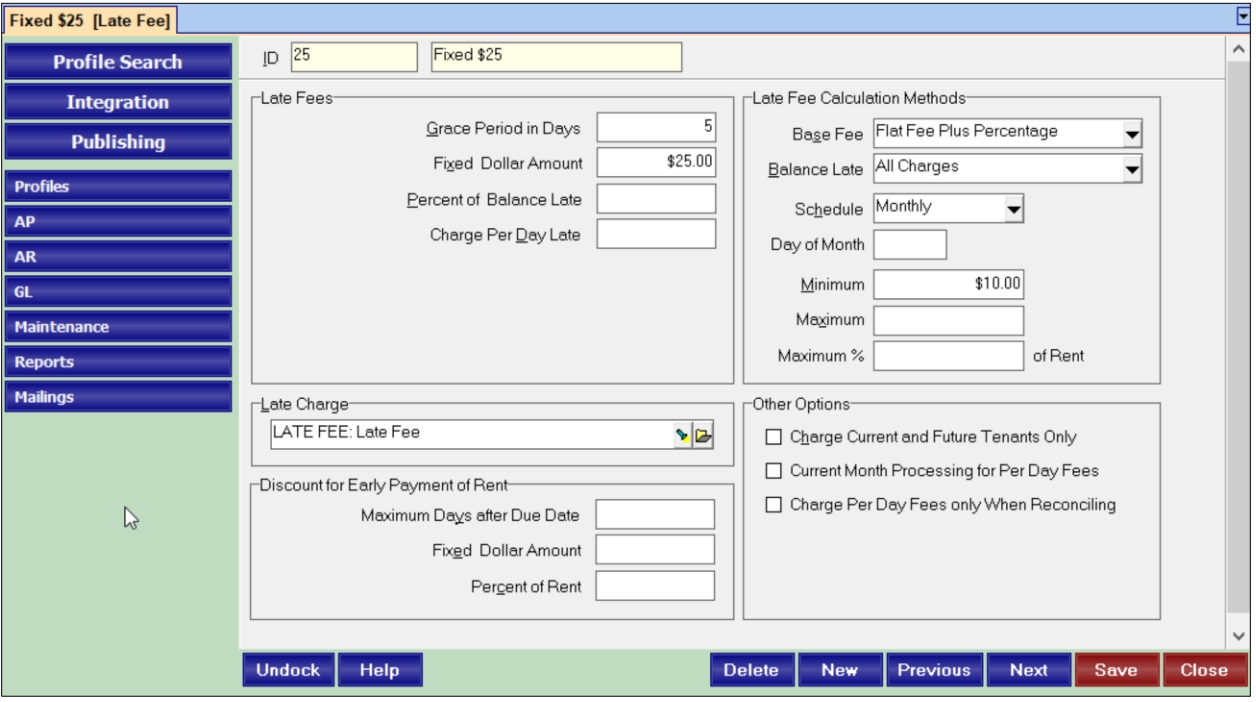

#### **Who gets charged a late fee?**

- Tenants who have unpaid charges that are subject to late fees and are beyond the grace period
- Tenant must be assigned a Late Fee Profile (see page 31 to see where Late Fee is assigned)
- There must be unpaid charges with charge codes marked Subject to Late Fees
- Tenant cannot have a late fee charge within the late fee schedule time period
- Unit must have an active Status
- 1. Charge Current and Future Tenants Only
	- If marked, only tenants with a status of current or future will be a candidate for a late fee. If not marked, tenants with a status of Current, Future, Eviction, Notice, Past Active, and Past Evited will be a candidate.
- 2. Late Fees
	- **Grace Period in Days**: This field defines the number of days after rent is due that it is not considered late. (This can be overridden by putting a grace period in the Tenant Profile.)

The grace period plus 2 is the day late fees can be charged. For example, if you want late fees to be charged on the  $7<sup>th</sup>$ , your Grace Period in Days would be 5.

- **Fixed Dollar Amount**: Enter a dollar amount if the late fee is fixed rather than based on rent.
- **Percent of Balance Late**: When defined as a percent, the late fee is calculated based on the Balance Late field under Late Fee Calculation Methods.
- **Charge Per Day Late**: This amount accumulates and is calculated based on the number of days between the date when the late fees began, and the Scheduled Thru date chosen when compiling late fee candidates. This per day amount continues to accumulate. It is not subject to the options that are selected under Balance Late (explained below). This method also requires you to compile late fees every day.
- 3. Late Charge
	- **Charge**: This is what will appear on the tenant when late fees are charged.
- 4. Discount for Early Payment of Rent
	- **About**: This section lets you enter information to calculate early payment discounts on rent. Discount processing can be turned off in Setup > Processing Defaults > Tab 3 Database > Disable Rent Discount Processing.
	- **Maximum Days after Due Date**: Enter here the maximum number of days after the rent due date that you offer a discount or credit on the rent.
	- **Fixed Dollar Amount**: If the discount is a fixed dollar amount enter the amount here.
	- **Percent of Rent**: If the discount is a percent of the rent amount enter the percentage here.
- 5. Late Fee Calculation Methods
	- **About**: This group of fields sets up the parameters for calculating late fees.
	- Base Fee:
		- o Flat Fee plus Percentage can be a flat fee, a percentage or a combination.
		- $\circ$  Greater of Flat or Percentage whichever amount is greater, the flat fee or the amount calculated using the percentage.
		- $\circ$  Lesser of Flat or Percentage whichever is less, the flat fee or the amount calculated using the percentage.
	- **Balance Late**: This is the amount that will be used to calculate the late fee
		- o All Charges all unpaid charges will be taken into consideration
		- o New Charges all unpaid charges since the last late fee was charged
		- o Rent Only only unpaid rent charges will be considered
		- o All Charges, Cap at Rent consider all unpaid charges but not more than the monthly rent amount
		- o New Charges, Cap at Rent consider all unpaid charges since the last late fee, but not more than the monthly rent amount
		- $\circ$  Rent Only, Cap at Rent consider only unpaid rent, but not more than the monthly rent amount
		- $\circ$  All Charges, Set at Rent all unpaid charges will be taken into consideration when determining if tenant is late, but the percent will be calculated on the base rent amount.

- o Current Charges, Set at Rent consider all unpaid charges since the last late fee, calculate late fee percent on the base rent amount.
- o Rent Only, Set at Rent consider only unpaid rent, calculate late fee percent on the base rent amount.
- **Schedule**: The schedule for charging late fees can be never, daily or almost anything in between. A monthly schedule means that a month must have passed before another late fee can be charged.
- **Day of Month**: When AR > Scheduled Receivables > Late Fees are compiled after the day of month entered here, they will still post the next month on that Day of Month
- **Minimum**: If the calculated late fee charge is less than the minimum, the late fee candidate will be marked skipped.
- **Maximum**: If the calculated late fee is more than the maximum, the late fee will be marked skipped.
- **Maximum % of Rent**: If the calculated late fee is more than the maximum % of the actual rent, the late fee will be marked skipped.

# <span id="page-32-0"></span>B. Assign Late Fees

Profiles > Tenant > Tab 2 Lease is used to assign a late fee policy to a tenant. You do not need to create one Late Fee profile per Tenant profile if the tenants have the same fee being taken. For example, if all your tenants have a \$25 late fee specified in their leases, you will only need one late fee.

The late fees are assigned to the tenant profile. Go to Profiles > Tenant. Select a Tenant and go to Tab 2 Lease to pick a late fee in the tenants profile.

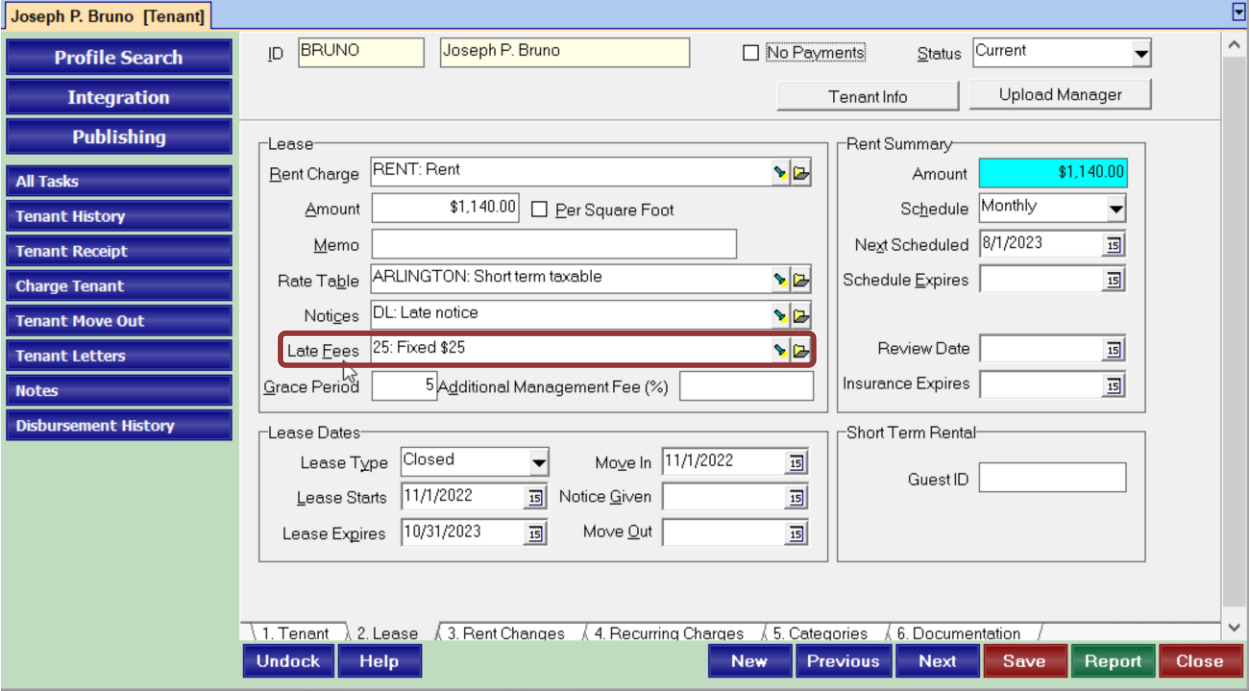

When creating new tenant profile's, a default late can be auto-filled by going to Setup > Processing Defaults > Tab 2 Tenant Profiles > Pick Late Fee (second from bottom).

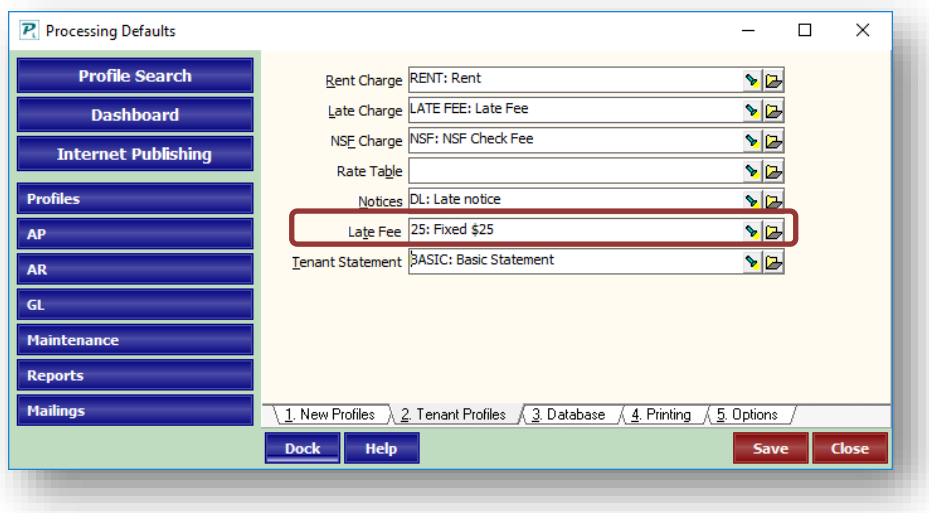

# <span id="page-33-0"></span>C. Charge Late Fees

AR > Scheduled Receivables > Late Fees is used to assess late fees. The function determines which tenant charges are past due and provides a list of late fee candidates to edit prior to posting late fee charges. Today's date (system date) is disregarded - the operative date is the Scheduled Thru date. Receipts posted after the Scheduled Through date are ignored.

The system keeps track of when late fees were previously charged and will not consider the tenant as a late fee candidate until eligible based on the schedule in the Late Fees Profile under Setup. A schedule of monthly means that late fee charges done with this function will only happen thirty days or more after the last late charge.

Click compile to review a list of candidates. Tenants can be skipped, and the amount of the late fee can be adjusted. When finished, click post to charge the tenants a late fee.

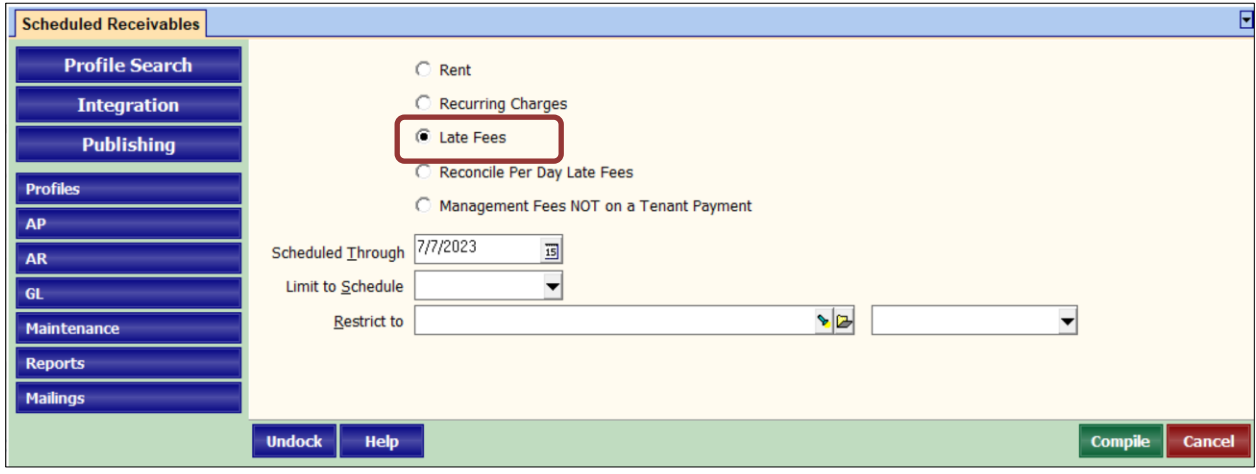

## **Troubleshooting:**

If there are tenants who have unpaid charges yet don't show up on the list of candidates, check the following.

- Check the rent charge code in Setup, Charge Codes to see if the Subject to Late Fees check box is checked.
- Do the tenants have a Late Fee Profile selected in their Tenant Profile on the Lease tab?
- Have the tenants been charged a late fee in the last 30 days? If the Late Fee schedule is monthly, it must be 30 days since the last late fee charge. Check the Late Fee Profile for schedule and Tenant History for the last late fee charge.
- Is the tenant charge within the grace period? Check the Late Fee Profile in Setup and the Tenant Profile, Grace Period field.
- Is the tenant status other than current or future?
- Is the unit status active?
- Is there a percentage or flat fee amount in the late fee profile?

# <span id="page-35-0"></span>5. Reviewing and Correcting Transactions

# <span id="page-35-1"></span>A. Correcting Transactions for a Specific Tenant

Use AR > Tenant History to see a complete history of the tenant's charges and payments and what they were used for. It provides a way to view and edit tenant transactions. You can select the transactions to view by using the Unit/Tenant Find List fields. The current status of the tenant balance, unpaid charges, open credits, and deposits is displayed. The detailed transactions are listed in date sequence. Six tabs can be viewed: Unpaid Charges, Charges, Receipts, Advance Payments, Deposits, Open Credits, Deposit History.

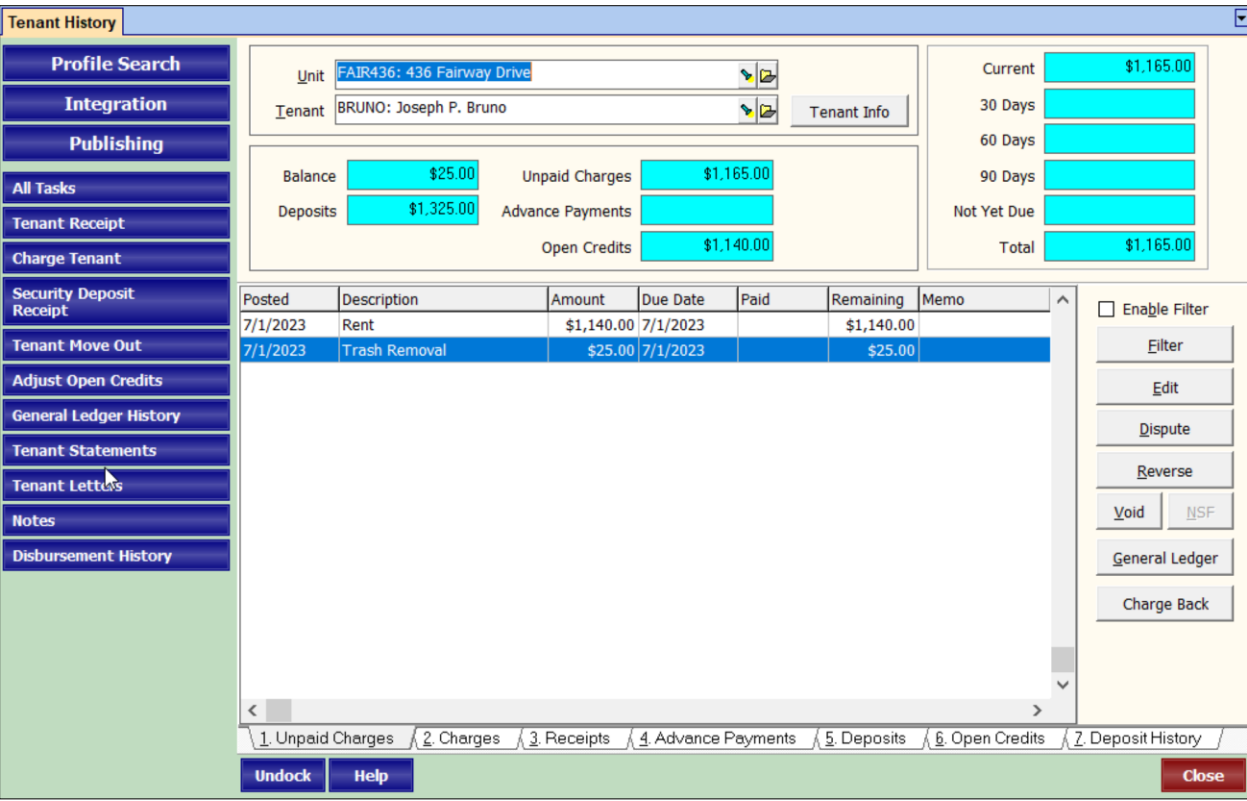

#### **Summary Boxes**

These boxes show at a glance the status of the tenant's account:

- **Balance**: The net amount owed if positive, the amount overpaid or prepaid if negative
- **Deposits**: The amount being held as security deposit. It consists of charges paid that had the Use to Track Deposits checkbox marked in the Setup, Charge Code definition.
- **Unpaid Charges**: The sum of all unpaid charges
- **Advance Payments**: Payments that were marked as Advance Payments in Tenant Receipt that have not yet been used by a new charge.
- Open Credits:
	- o Deposits released but not disbursed

- o Payments received but not yet earmarked for any particular charge
- $\circ$  Other adjustments that add undesignated amounts to the tenant
- **Show for Responsible**: This checkbox only shows when the tenant selected has a Responsible Tenant selected in his profile. When this box is marked, the transactions belong to the Responsible Tenant.

# **Tabs**

- **Unpaid Charges**: The unpaid charges for the tenant selected are listed in date sequence. If the charge has been partially paid off, that information will be displayed.
- **Charges**: A history of all charges for the selected tenant is displayed in date sequence. On the security deposit charges, the amount and paid fields are cleared when the deposit is released.
- **Receipts**: A history of receipts for the selected tenant is displayed in date sequence. Highlighting the receipt and clicking the Edit button will display details what charges were paid off by the receipt.
- **Advance Payments**: All outstanding advance payments are listed. Once the charge is posted for the advance payment, the amount no longer displays.
- **Deposits**: A list of the deposits being held.
- **Open Credits**: Tenant funds that have not been applied to a charge.
- **Deposit History:** Contains the history of activity related to the security deposit.

While viewing transactions in any of the tabs, the action buttons on the right are active if applicable to that tab. The action buttons are:

- **Filter**: This will allow you to search for something and narrow down the listed results.
- **Edit**: This allows you to see more information about a transaction. If you edit a paid or unpaid charge you can click "Show Fees" to see what management fee was assigned to it. You can also adjust the amount of the charge, so long as the amount is not lower than any amount already paid (for example, if the charge is \$150 and \$75 is paid, you could adjust it to be \$80 but not \$70).
- **Dispute**: A charge can be marked as disputed so that when receiving payments or doing a tenant move out the charge will not be paid.
- **Void**: Transactions can be voided (aka removed or deleted) except for charges that have already been paid or receipts that are already on deposit slips. See below for Payment Recorded in Error.
- **Reverse**: A charge can be reversed if it is unpaid or partially paid. It will add a transaction with todays date to offset the charge.
- **NSF**: A receipt can be marked NSF (Non-Sufficient Funds or bad check).
- **General Ledger**: Gives the General Ledger accounting information
- **Tenant Info**: This provides a summary of information about the tenant

# <span id="page-37-0"></span>B. NSF a Receipt

A receipt can be NSF (non-sufficient funds) easily. You can find tenant receipts in AR>Receipt History or in AR>Tenant History, Receipts tab. To NSF a ledger receipt you will find it in AR>Receipt History.

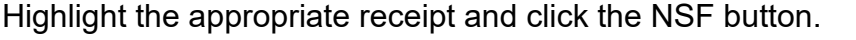

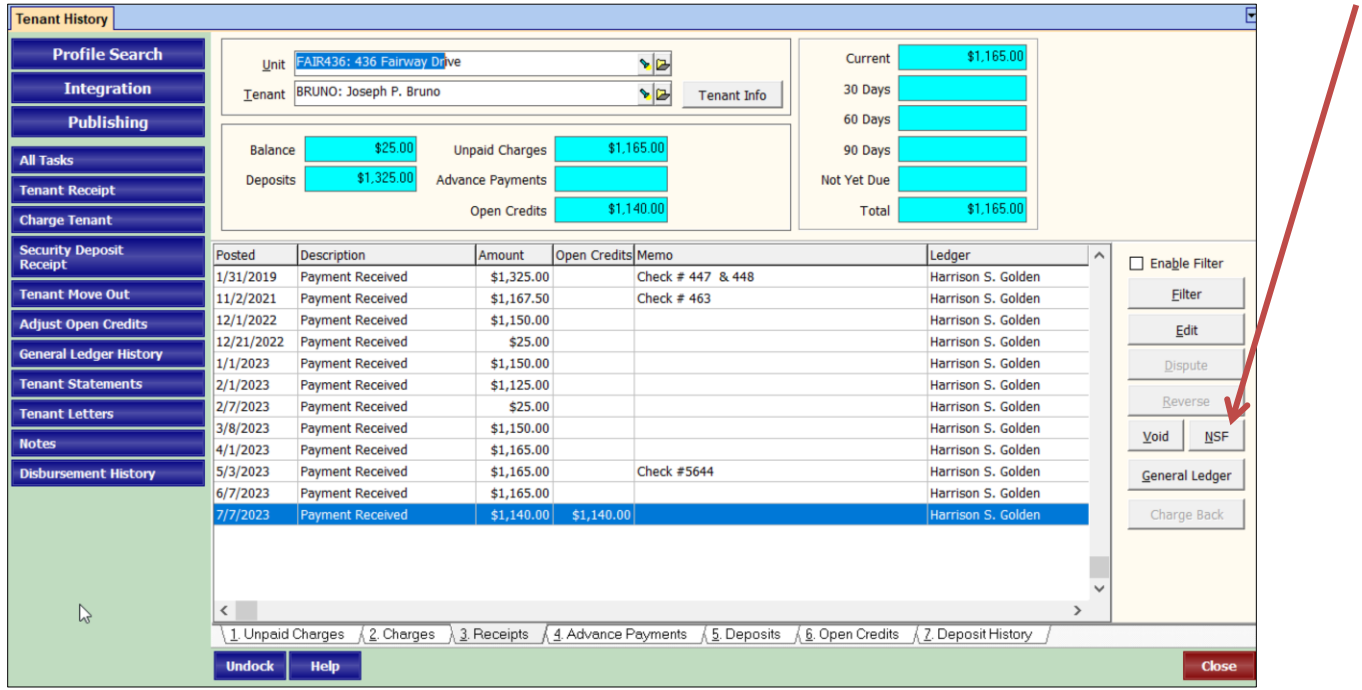

The NSF screen will display.

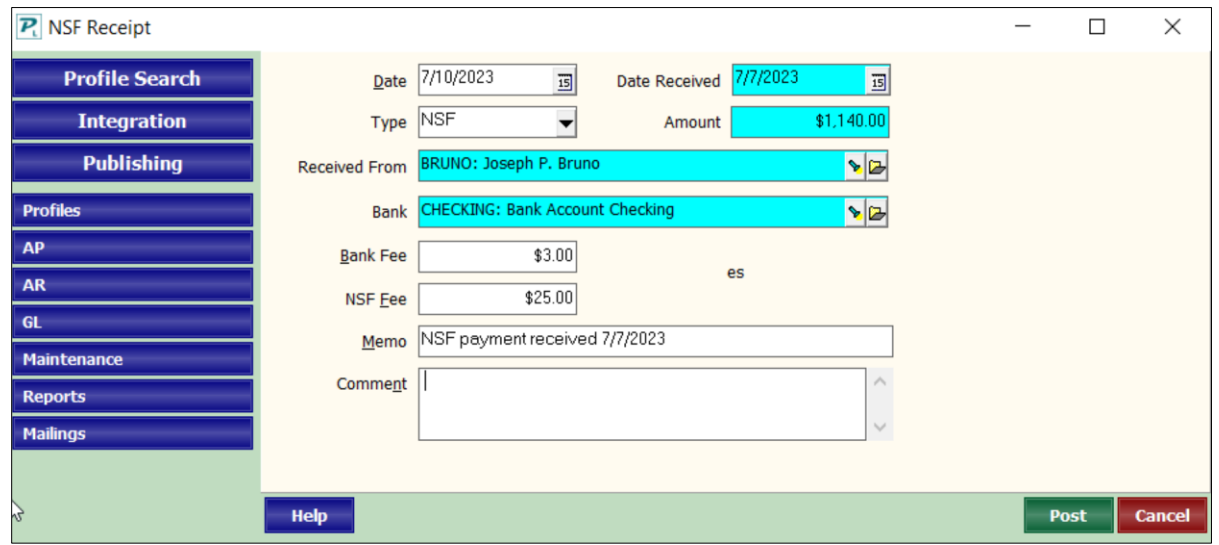

- o The Bank Fee is what the bank charges you. By entering an amount here, an adjust bank account transaction will be posted to the bank against the management group ledger.
- $\circ$  The NSF Fee is what you charge the tenant. By entering an amount here, a charge will posted to the tenant based on the Management Fee profile (assigned to the unit profile).
- $\circ$  The default amounts for above is from Setup > Account Codes > Select your Bank Account > Tab 2 Checking Account Setup > Return Item Fee= Bank Fee and NSF Fee  $=$  NSF Fee.

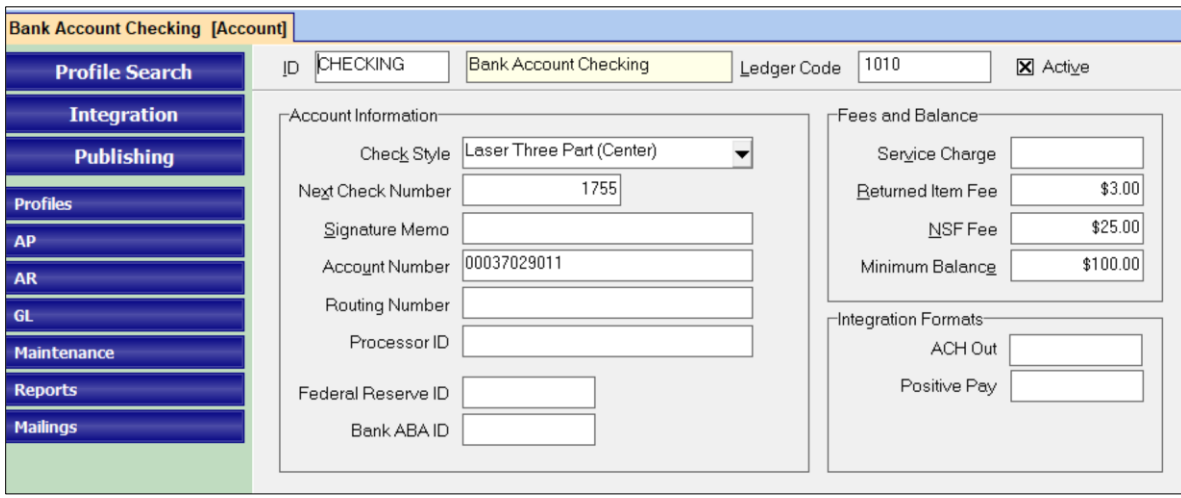

The following will happen when you click post:

- Tenant NSF
	- o The tenant will be charged the NSF fee
	- $\circ$  The management group (or owner per the management fee profile) will be charged any applicable NSF bank fees
	- $\circ$  A bank withdrawal will be posted to the bank account
	- o All charges paid off by that receipt will become unpaid
	- $\circ$  Any money credited to the owner (or property or management group) will be taken away
	- o Any management fees taken will be returned
	- o The original transaction in Tenant History will retain its memo field. The NSF transaction in Tenant History will carry the memo entered on the NSF screen (default is "NSF Check Received MM/DD/YYYY"). The transactions in Tenant History will be named NSF Check Received and NSF Check Returned. This verbiage can be changed in Setup, Database Settings, Accounting tab.
- Owner NSF
	- $\circ$  The owner ledger will be decreased by the NSF bank fee amount
	- $\circ$  A bank withdrawal will be posted to the bank account
	- $\circ$  The owner available balance will be decreased.

# <span id="page-39-0"></span>C. Void an NSF

Sometimes the wrong receipt is marked NSF. In that case, use this procedure to void the incorrect NSF transaction.

<span id="page-39-1"></span>Get the Details of a Receipt Mistakenly Marked as NSF

- 1. Go to AR, Tenant History.
- 2. Choose the tenant and go to the Receipts tab.
- 3. Click the <Filter> button, mark the Filter Active and Show if Voided checkboxes. Save.
- 4. Edit the receipt marked NSF: Payment Received. Note the date, amount, memo and items paid off. Close.

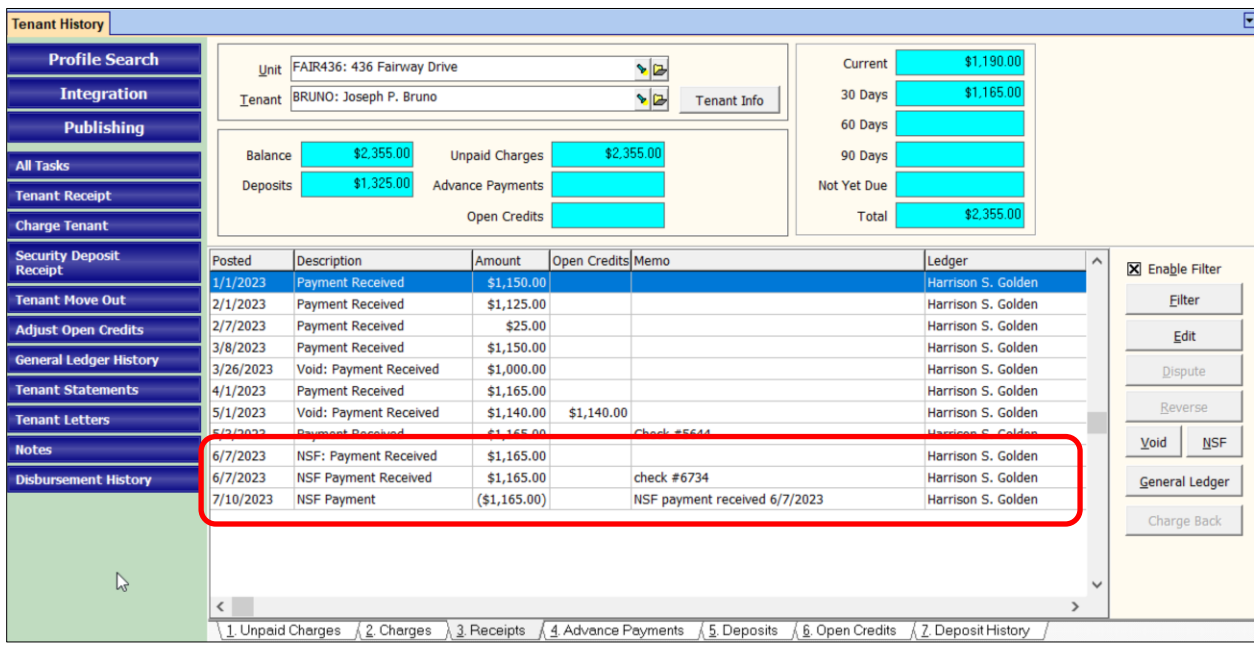

<span id="page-39-2"></span>Repost the Receipt

- 1. Go to AR, Tenant Receipt.
- 2. Choose the tenant.
- 3. Change the date to match the original posting date of the receipt.
- 4. Enter any memo from the original receipt you edited above. Pay off whatever was paid off or should be paid off. Post.

<span id="page-39-3"></span>Fix the Deposit Slip and Void the NSF Receipt

1. Go back to AR, Tenant History.

- 2. Choose the tenant and go to the Receipts tab.
- 3. Highlight the receipt named NSF: Payment Received.
- 4. Click <Edit>.
- 5. Click on <Deposit Slip>.

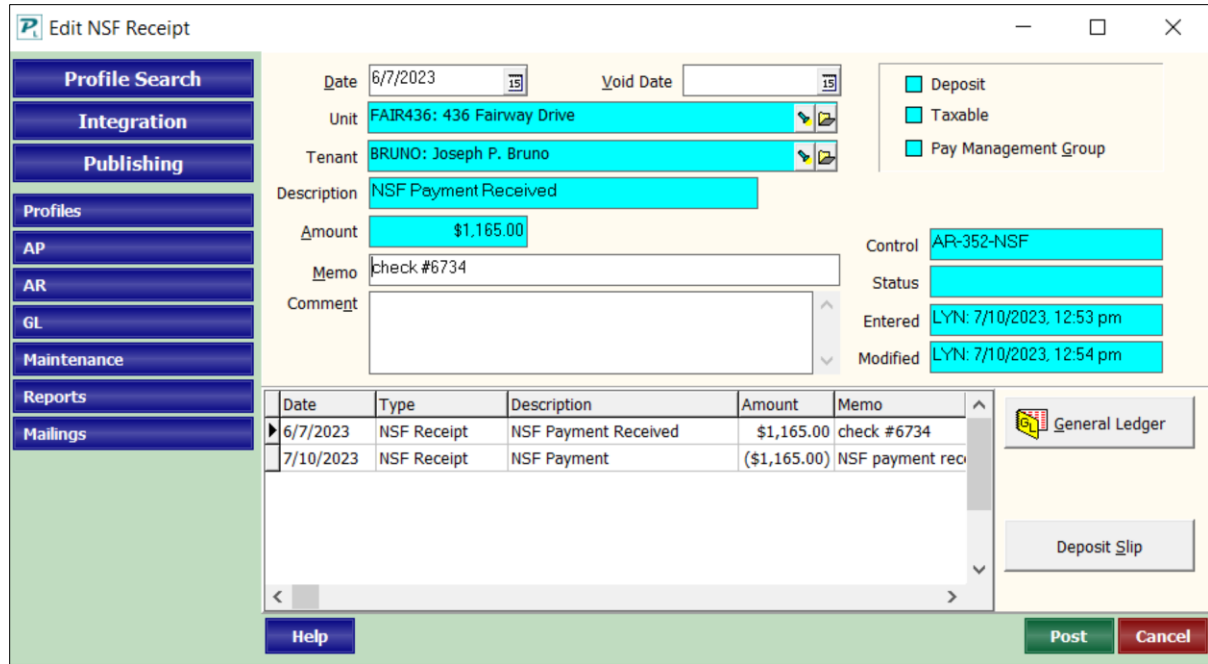

6. Unmark the checkbox "Disable Marking When Row Clicked".

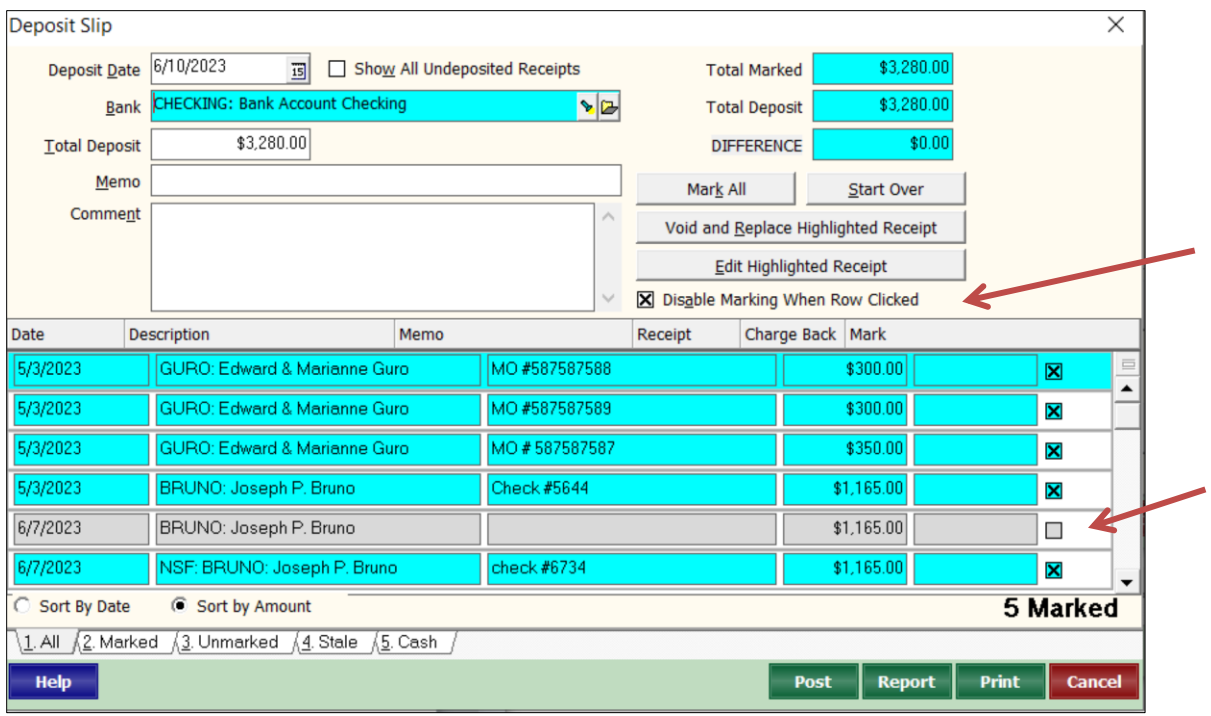

- 7. Unmark the original NSF receipt.
- 8. Mark the new receipt.

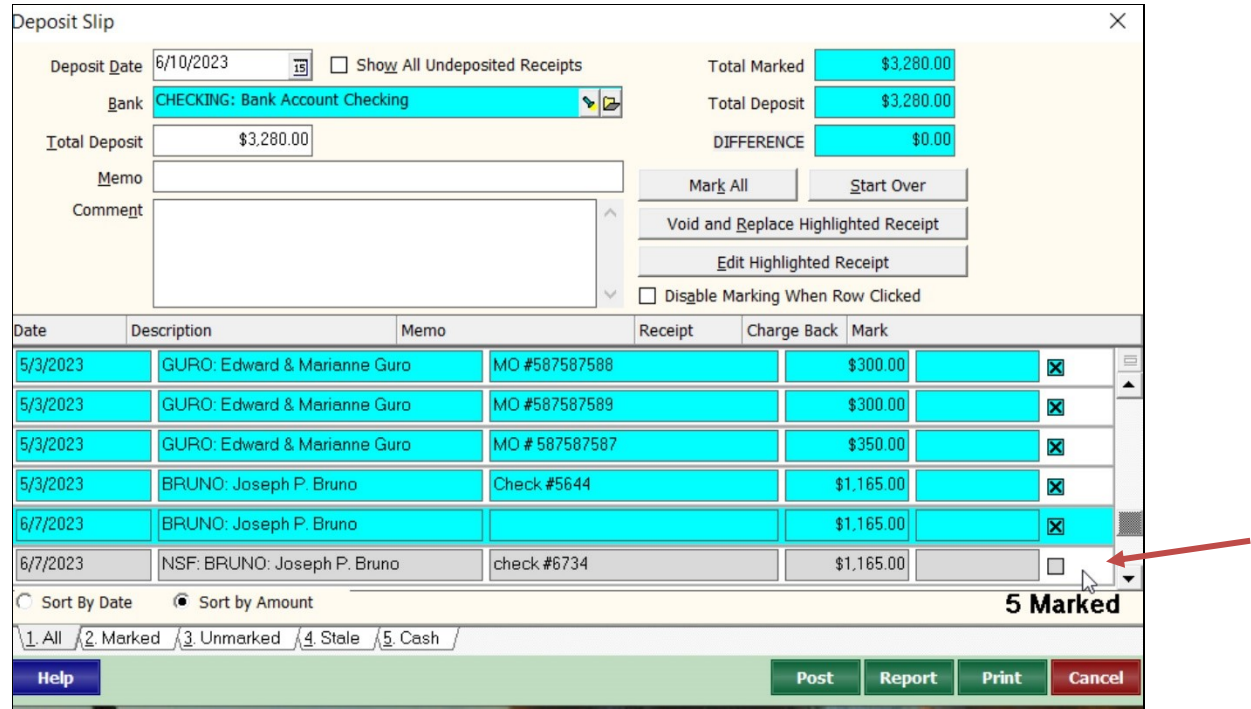

9. <Post> the deposit.

- 10.In Tenant History, highlight the NSF: Payment Received transaction for the receipt
- 11.Click on <Void>
- 12.Double click in the [Void Date] field to put in the posting date
- 13.Click <Post> that voids the NSF receipt and the negative transaction posted to Tenant History and the bank account.
- 14.Void any NSF charges to the tenant
- 15.Void any bank service charges that were part of the NSF

# <span id="page-43-0"></span>D. Correct a Payment Recorded in Error

A payment recorded in error includes:

- The wrong payment amount
- Posting to the wrong tenant
- Paying off the wrong charges

### <span id="page-43-1"></span>Situation A – The Receipt is on a Deposit Slip

- 1. Go to AR > Tenant History > Tab 3 Receipts
- 2. Highlight the Receipt and click Edit
- 3. Click Deposit Slip button on right
	- a. If button is dimmed, then follow the steps in Situation B
- 4. Find the receipt on the deposit slip and click on it (you may not notice anything happening)
- 5. Click the Void and Replace Highlighted Receipt button
- 6. Review the Warning to verify that this is the line item you want to void and replace, click OK
	- a. If the item has already been reconciled, you will get an additional warning message. Continue by clicking OK. If the deposit amount will change and the deposit has been cleared, see Situation C.
- 7. When the Tenant Receipt form displays make the appropriate changes and entries.
	- a. CAUTION: Do not click Cancel that will void the transaction and reduce the deposit slip amount
- 8. Click Post
	- a. Keep clicking Post until back in Tenant History

### <span id="page-43-2"></span>Situation B – The Receipt is not on a Deposit Slip

- 1. Go to AR > Tenant History > Tab 3 Receipts
- 2. Highlight the Receipt and click Edit
- 3. Make note of any information you'd need to re-enter this receipt, close out of edit screen
- 4. Click Void
- 5. Enter Void date at top, click Post
	- a. If open credits were part of this receipt, OK the two messages that appear.
- 6. Go to AR > Tenant Receipt and re-enter the receipt

### <span id="page-43-3"></span>Situation C – Deposit Has Cleared AND the Deposit Amount Will Change

- 1. Go to GL > Bank Account History
- 2. Make note of the Last Statement Balance and the date the deposit cleared (you'll use these in steps 6 & 7)
- 3. Find the Deposit and click Unclear on the right
- 4. Proceed with the Void and Replace of the receipt (Steps 1 8 from Situation A) and then continue to step 5 below
- 5. After posting the new deposit amount, go to GL > Reconcile Bank Account

- 6. Make the Closing Balance the balance you noted in step 2
- 7. Make the Date the date cleared you noted in step 2
- 8. Mark the deposit.
	- a. You may need to post a GL > Adjust Bank Account transaction because of the discrepancy in the deposit amount
- 9. Post the reconciliation

# <span id="page-44-0"></span>E. Using Receipt History

AR > Receipt History contains all receipts that have been posted in Tenant Receipt, Ledger Receipt and Security Deposit Receipt. The top block of information lists all receipts in date sequence, displaying the posting date, payer (tenant or owner Record ID), amount of the payment, the bank account it was deposited to, and any memo entered on the transaction.

The highlighted transaction displays disbursement information in the bottom block. The description indicates what Charge Code was credited and the amount shows how much was credited to that particular Charge code.

Tabs are available at the bottom of the screen to view all receipts or only NSF receipts. While viewing transactions in either of the tabs, the action buttons on the right are active if applicable to that tab. The action buttons are: Filter, Edit, Void, NSF, General Ledger.

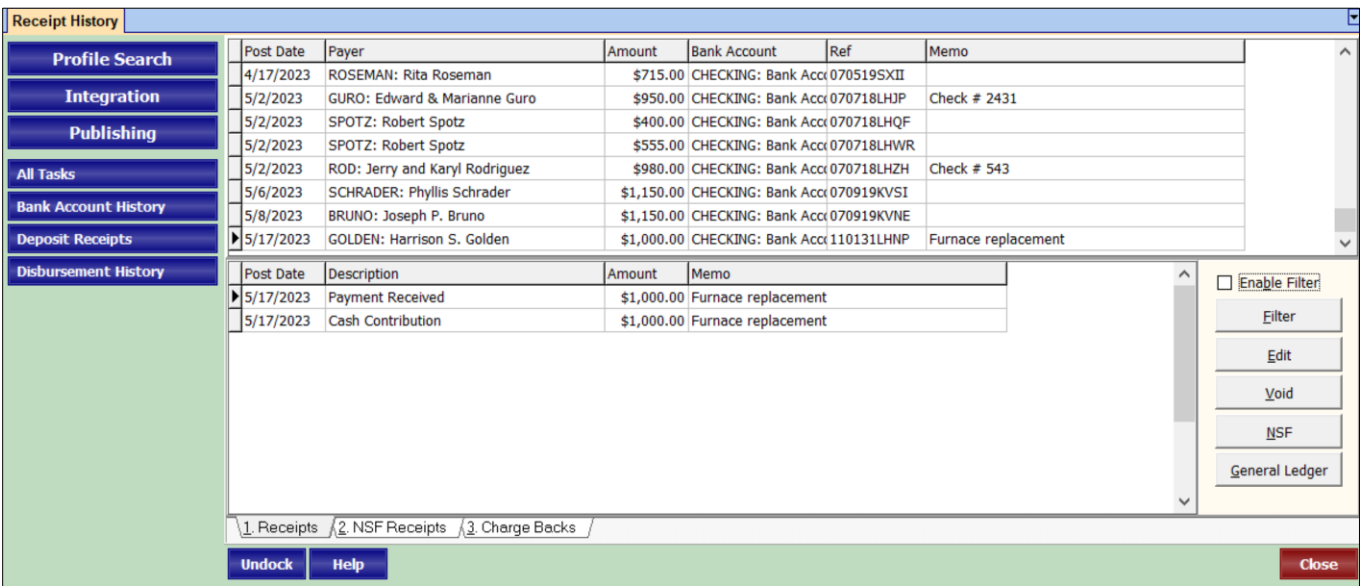